### **Honeywell**

Honeywell International Inc. 23500 W. 105th Street Olathe, Kansas 66061-8425 U.S.A. CAGE: 22373 Telephone: (800) 601-3099 (Toll Free U.S.A./Canada) Telephone: (602) 365-3099 (International Direct) Telephone: 00-800-601-30999 (EMEA Toll Free) Telephone: 420-234-625-500 (EMEA Direct)

Web site: http://portal.honeywell.com/wps/portal/aero

## **SERVICE BULLETIN**

**NAVIGATION - KSG 7200 AIR DATA ATTITUDE HEADING REFERENCE SYSTEM (ADAHRS) - Conversion of KSG 7200 ADAHRS from PN 065-00188-5101 or PN 065-00188-5102 to PN 065-00188-5103 (With Software Version [SW.v] 03/01)**

**Legal Notice**

### **Export Control**

This document contains technical data and is subject to U.S. export regulations. These commodities, technology, or software were exported from the United States in accordance with the export administration regulations. Diversion contrary to U.S. law is prohibited.

ECCN: 7E994, NLR Eligible.

#### **Proprietary Information**

#### **Honeywell - Confidential**

THIS COPYRIGHTED WORK AND ALL INFORMATION ARE THE PROPERTY OF HONEYWELL INTERNATIONAL INC., CONTAIN TRADE SECRETS AND MAY NOT, IN WHOLE OR IN PART, BE USED, DUPLICATED, OR DISCLOSED FOR ANY PURPOSE WITHOUT PRIOR WRITTEN PERMISSION OF HONEYWELL INTERNATIONAL INC. ALL RIGHTS RESERVED.

#### **Honeywell Materials License Agreement**

The documents and information contained herein ("the Materials") are the proprietary data of Honeywell International Inc. and Honeywell Intellectual Properties Inc (collectively "Honeywell"). These Materials are provided for the exclusive use of Honeywell Service Centers; Honeywell-authorized repair facilities; operators of Honeywell aerospace products subject to an applicable product support agreement, their wholly owned-subsidiaries or a formally designated third party service provider; and direct recipients of Materials from Honeywell's Aerospace Technical Publication Distribution. The terms and conditions of this License Agreement govern your use of these Materials, except to the extent that any terms and conditions of another applicable agreement with Honeywell regarding the operation, maintenance, or repair of Honeywell aerospace products conflict with the terms and conditions of this License Agreement, in which case the terms and conditions of the other agreement will govern. However, this License Agreement will govern in the event of a conflict between its terms and conditions and those of a purchase order or acknowledgement.

1. License Grant - If you are a party to an applicable product support agreement, a Honeywell Service Center agreement, or an authorized repair facility agreement, Honeywell hereby grants you a limited, non-exclusive license to use these Materials to operate, maintain, or repair Honeywell aerospace products only in accordance with that agreement.

Revision 0, 24 Sep 2009 **Page 1** of 49

### 24 Sep 2009 **KSG 7200-34-09**

KSG 7200

If you are a direct recipient of these Materials from Honeywell's Aerospace Technical Publication Distribution and are not a party to an agreement related to the operation, maintenance or repair of Honeywell aerospace products, Honeywell hereby grants you a limited, non-exclusive license to use these Materials to maintain or repair the subject Honeywell aerospace products only at the facility to which these Materials have been shipped ("the Licensed Facility"). Transfer of the Materials to another facility owned by you is permitted only if the original Licensed Facility retains no copies of the Materials and you provide prior written notice to Honeywell.

2. Rights In Materials - Honeywell retains all rights in these Materials and in any copies thereof that are not expressly granted to you, including all rights in patents, copyrights, trademarks, and trade secrets. No license to use any Honeywell trademarks or patents is granted under this License Agreement.

3. Confidentiality - You acknowledge that these Materials contain information that is confidential and proprietary to Honeywell. You agree to take all reasonable efforts to maintain the confidentiality of these Materials.

4. Assignment And Transfer - This License Agreement may be assigned to a formally designated service designee or transferred to a subsequent owner or operator of an aircraft containing the subject Honeywell aerospace products. However, the recipient of any such assignment or transfer must assume all of your obligations under this License Agreement. No assignment or transfer shall relieve any party of any obligation that such party then has hereunder.

5. Copies of Materials - Unless you have the express written permission of Honeywell, you may not make or permit making of copies of the Materials. Notwithstanding the foregoing, you may make copies of only portions of the Material for your internal use. You agree to return the Materials and any copies thereof to Honeywell upon the request of Honeywell.

6. Term - This License Agreement is effective until terminated as set forth herein. This License Agreement will terminate immediately, without notice from Honeywell, if you fail to comply with any provision of this License Agreement or will terminate simultaneously with the termination or expiration of your applicable product support agreement, authorized repair facility agreement, or your formal designation as a third party service provider. Upon termination of this License Agreement, you will return these Materials to Honeywell without retaining any copies and will have one of your authorized officers certify that all Materials have been returned with no copies retained.

7. Remedies - Honeywell reserves the right to pursue all available remedies and damages resulting from a breach of this License Agreement.

8. Limitation of Liability - Honeywell does not make any representation regarding the use or sufficiency of the Materials. THERE ARE NO OTHER WARRANTIES, WHETHER WRITTEN OR ORAL, EXPRESS, IMPLIED OR STATUTORY, INCLUDING, BUT NOT LIMITED TO, (i) WARRANTIES ARISING FROM COURSE OF PERFORMANCE, DEALING, USAGE, OR TRADE, WHICH ARE HEREBY EXPRESSLY DISCLAIMED, OR (ii) WARRANTIES AGAINST INFRINGEMENT OF INTELLECTUAL PROPERTY RIGHTS OF THIRD PARTIES, EVEN IF HONEYWELL HAS BEEN ADVISED OF ANY SUCH INFRINGEMENT. IN NO EVENT WILL HONEYWELL BE LIABLE FOR ANY INCIDENTAL DAMAGES, CONSEQUENTIAL DAMAGES, SPECIAL DAMAGES, INDIRECT DAMAGES, LOSS OF PROFITS, LOSS OF REVENUES, OR LOSS OF USE, EVEN IF INFORMED OF THE POSSIBILITY OF SUCH DAMAGES. TO THE EXTENT PERMITTED BY APPLICABLE LAW, THESE LIMITATIONS AND EXCLUSIONS WILL APPLY REGARDLESS OF WHETHER LIABILITY ARISES FROM BREACH OF CONTRACT, WARRANTY, TORT (INCLUDING BUT NOT LIMITED TO NEGLIGENCE), BY OPERATION OF LAW, OR OTHERWISE.

9. Controlling Law - This License shall be governed and construed in accordance with the laws of the State of New York without regard to the conflicts of laws provisions thereof. This license sets forth the entire agreement between you and Honeywell and may only be modified by a writing duly executed by the duly authorized representatives of the parties.

Revision 0, 24 Sep 2009 Page 2 and the state of the state of the state of the state of the state of the state of the state of the state of the state of the state of the state of the state of the state of the state of the s

24 Sep 2009 **KSG 7200-34-09**

KSG 7200

#### **Safety Advisory**

WARNING: BEFORE THE MATERIALS CALLED OUT IN THIS PUBLICATION ARE USED, KNOW THE HANDLING, STORAGE AND DISPOSAL PRECAUTIONS RECOMMENDED BY THE MANUFACTURER OR SUPPLIER. FAILURE TO OBEY THE MANUFACTURERS' OR SUPPLIERS' RECOMMENDATIONS CAN RESULT IN PERSONAL INJURY OR DISEASE.

This publication describes physical and chemical processes which can make it necessary to use chemicals, solvents, paints, and other commercially available materials. The user of this publication must get the Material Safety Data Sheets (OSHA Form 174 or equivalent) from the manufacturers or suppliers of the materials to be used. The user must know the manufacturer/ supplier data and obey the procedures, recommendations, warnings and cautions set forth for the safe use, handling, storage, and disposal of the materials.

#### **Warranty/Liability Advisory**

WARNING: HONEYWELL ASSUMES NO RESPONSIBILITY FOR ANY HONEYWELL EQUIPMENT WHICH IS NOT MAINTAINED AND/OR REPAIRED IN ACCORDANCE WITH HONEYWELL'S PUBLISHED INSTRUCTIONS AND/OR HONEYWELL'S FAA/SFAR 36 REPAIR AUTHORIZATION. NEITHER DOES HONEYWELL ASSUME RESPONSIBILITY FOR SPECIAL TOOLS AND TEST EQUIPMENT FABRICATED BY COMPANIES OTHER THAN HONEYWELL.

WARNING: INCORRECTLY REPAIRED COMPONENTS CAN AFFECT AIRWORTHINESS OR DECREASE THE LIFE OF THE COMPONENTS. INCORRECTLY FABRICATED SPECIAL TOOLING OR TEST EQUIPMENT CAN RESULT IN DAMAGE TO THE PRODUCT COMPONENTS OR GIVE UNSATISFACTORY RESULTS.

### **Copyright - Notice**

Copyright 2009 Honeywell International Inc. All rights reserved.

Honeywell is a registered trademark of Honeywell International Inc.

All other marks are owned by their respective companies.

Revision 0, 24 Sep 2009 Page 3

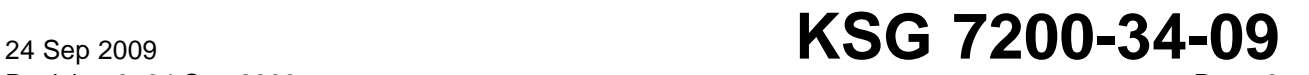

KSG 7200

#### **Transmittal Information**

ATA Number KSG 7200-34-09 (Publication Number D200906000077)

#### **Summary**

This is the INITIAL release.

#### **Revision History**

This service bulletin has had no revision(s) as shown in Table 1.

#### **Table 1. Revision History**

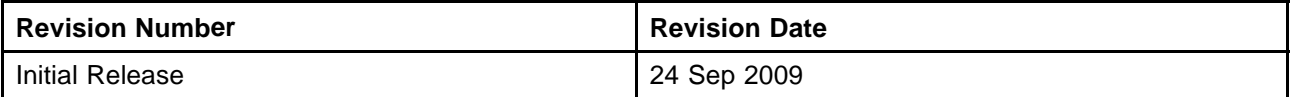

Revision 0, 24 Sep 2009

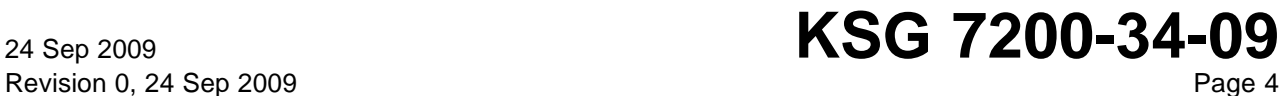

KSG 7200

#### **1. Planning Information**

#### **A. Effectivity**

(1) This service bulletin is applicable to the KSG 7200 ADAHRS, PN 065-00188-5101 or -5102.

#### **B. Concurrent Requirements**

(1) No other modification must be done before the conversion given in this service bulletin.

#### **C. Reason**

- (1) Problem:
	- (a) The possibility exists that one or both primary flight displays (PFD)s can indicate a roll attitude error of up to 10 degrees if an accelerated turn onto an active runway is performed and immediately followed by a takeoff. In addition, annunciated heading splits have been reported.
	- (b) During on-ground operation at geographical latitudes where the horizontal magnetic field strength is less than 80 milliGauss (mGauss) and when the system is switching back from global positioning system (GPS) track reference to magnetometer heading reference above a field strength of 95 mGauss, only slow slewing of the heading is performed. Depending upon the amount of heading difference between the two references, this could take several minutes until the correct heading is displayed.

#### (2) Solution:

- (a) Slaving algorithms, both on the ground and in the air, have been updated in SW.v 03/01 to prevent roll offset indications on both PFDs after takeoff and to prevent annunciated heading splits.
- (b) In SW.v 03/01, the automatic mGauss switch settings (from magnetometer based heading reference to GPS track reference and vice versa) have been changed from a fixed value of 80/95 mGauss (≤80 mGauss magnetic field strength to switch from magnetometer based heading reference to GPS track reference and ≥95 mGauss to switch back) to a value specified in the certification file. In addition, the slow slewing of the heading on the ground has been changed to fast slewing so that the correct GPS track (TRK) or magnetometer heading (HDG) is displayed without delay.

#### **D. Description**

- (1) This conversion consists of an on-aircraft load of new application, maintenance and certification software to both channels of the ADAHRS using the KSG 7200 field maintenance program via an RS-232 communications port.
- NOTE: This is a software change only. The ADAHRS will not be disassembled and the inspection seals will not be broken.

#### **E. Compliance**

(1) It is recommended that this conversion be done at the first possible date.

Revision 0, 24 Sep 2009 Page 5

## 24 Sep 2009 **KSG 7200-34-09**

Publication Number D200906000077

KSG 7200

#### <span id="page-5-0"></span>**F. Approval**

(1) Certification approvals associated with incorporation of this service bulletin are TSO-C3d, TSO-C4c, TSO-C6d, and TSO-C106.

#### **G. Manpower**

- (1) This conversion can be completed in the approximate time that follows:
	- 6.0 hour(s) for the labor to do the conversion and test of the ADAHRS.
- (2) If the ADAHRS is not under warranty, more hours can be applicable. The hours are for the labor necessary to prepare, package, and inspect the ADAHRS.

#### **H. Weight and Balance**

(1) Not applicable.

#### **I. Electrical Load Data**

(1) Not changed.

### **J. Software Accomplishment Summary**

(1) A Software Accomplishment Summary has been completed to agree with the necessary conditions of RTCA document DO-178B, Software Considerations in Airborne Systems and Equipment Certification.

#### **K. References**

- (1) To find, see, and download Honeywell Technical Publications, go to http://portal.honeywell.com/wps/portal/aero.
- (2) The document(s) that follow(s) is/are necessary to complete this conversion. Unless specified differently, you can use subsequent revisions.
	- Installation Manual, Publication Number 006-10662-0007, KSG 7200 KMG 7010 Installation Manual, Revision 8
	- For Pilatus PC-12/47E aircraft: Pilatus PC-12/47E Aircraft Maintenance Manual
	- For Viking DHC-6, Series 400, Twin Otter aircraft: Viking DHC-6 Series 400 Twin Otter Aircraft Maintenance Manual.

#### **L. Other Publications Affected**

(1) Not applicable.

#### **M. Interchangeability or Intermixability of Parts**

(1) The operator must speak to the OEM about the interchangeability and intermixability of the ADAHRS part numbers identified in this service bulletin.

Revision 0, 24 Sep 2009

# 24 Sep 2009<br>Revision 0. 24 Sep 2009 **KSG 7200-34-09**

KSG 7200

#### <span id="page-6-0"></span>**2. Material Information**

#### **A. Material - Price and Availability**

(1) Speak to Honeywell personnel at the location identified below for the necessary documentation, applicable material and labor prices, available parts, and supply times.

> Honeywell Global Customer Care Center Telephone: (800) 601-3099 (Toll Free U.S.A/Canada) Telephone: (602) 365-3099 (International Direct) Telephone: 00-800-601-30999 (EMEA Toll Free) Telephone: 420-234-625-500 (EMEA Direct)

- (2) This conversion can be done at a Honeywell service center or Honeywell-authorized repair location. There will be no cost to approved customers.
- (3) Honeywell can supply the parts necessary to do this conversion. There is no cost to approved customers. If you make an order for parts, send a no-charge purchase order that refers to this Service Bulletin, ATA Number KSG 7200-34-09 (Publication Number D200906000077) - free of charge (FOC). The purchase order must include only the applicable parts specified in Table 2 of this service bulletin.

#### **B. Industry Support Information**

- (1) The maximum labor hours that will be reimbursed by Honeywell to modify the ADAHRS are given below. Reimbursement will only be given if the unit is under the original new product warranty. Reimbursement will not be more than Honeywell's applicable reimbursement labor rate or as specified in the agreement or contract.
	- 6.0 hour(s) for the labor to do the conversion and test of the ADAHRS.
- (2) To get reimbursement after the conversion of each ADAHRS is completed, send a labor claim to Honeywell.

The labor claim must be sent before 60 days after the approved work was completed.

- (3) Claims should be submitted to:
	- https://portal.honeywell.com/wps/portal/aero/serviceprograms/warranty.

#### **C. Material Necessary for Each Component**

(1) The parts identified in Table 2 are necessary to do this service bulletin.

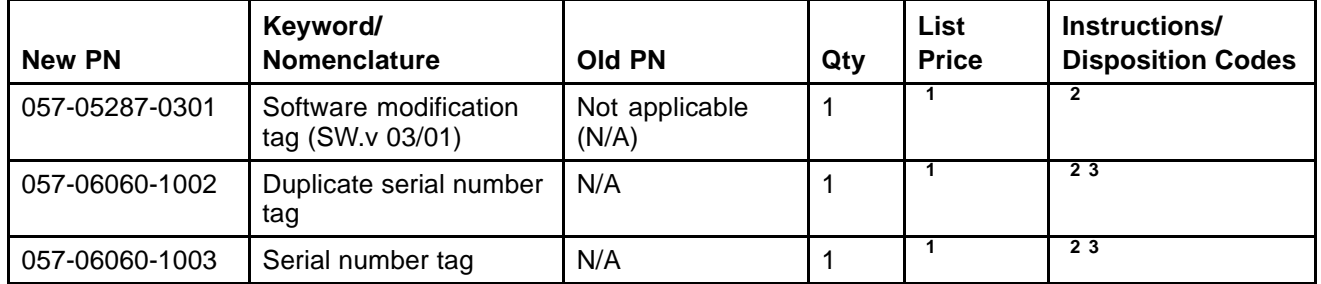

#### **Table 2. Operator-Purchased Material**

Revision 0, 24 Sep 2009 Page 7 November 2009 Page 7

### 24 Sep 2009 **KSG 7200-34-09**

KSG 7200

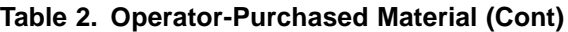

<span id="page-7-0"></span>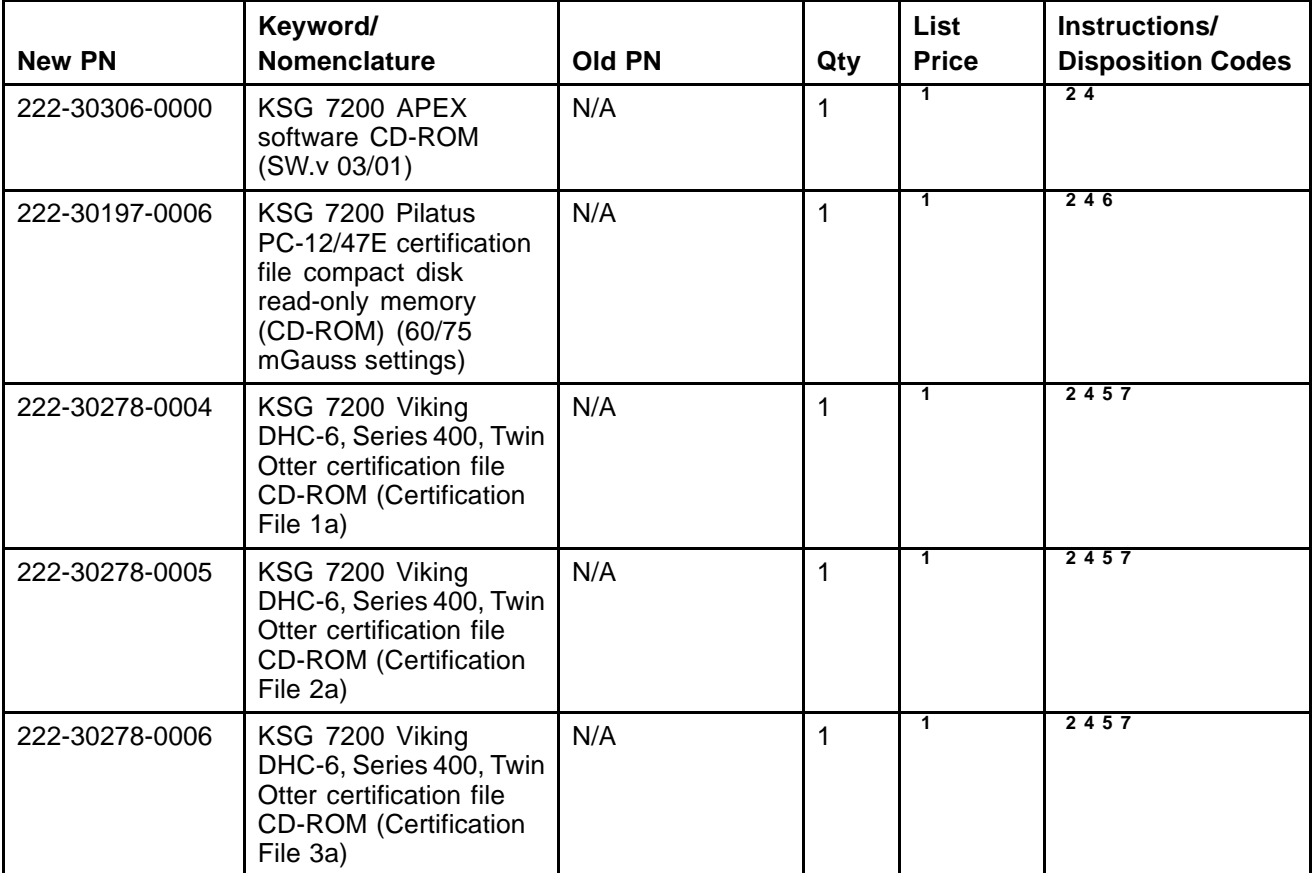

NOTES:

- **1.** There is no charge for this part.
- **2.** Refer to the Honeywell Global Customer Care Center [\(Paragraph 2.A.\)](#page-6-0) when you need data about available parts, supply times, or minimum order quantities.
- **3.** It is imperative that you include the following note on your purchase order to Honeywell in order to receive the correct serial tags: Honeywell Customer Service Representative - please add this mandatory message to AS400 pick ticket notes: Requires unit serial tags for KSG 7200, Serial Number XXXX. (XXXX denotes serial number of the KSG 7200 being upgraded.)
- **4.** The quantity of this part is one for each location that does this conversion.
- **5.** Refer to the Viking DHC-6 Series 400 Twin Otter Aircraft Maintenance Manual for which one of the three certification files to use for a given aircraft configuration.
- **6.** This part is necessary for use with the Pilatus PC-12/47E aircraft.
- **7.** This part is necessary for use with the Viking DHC-6, Series 400, Twin Otter aircraft.
	- (2) No operator-supplied material is necessary to do this service bulletin.

#### **D. Material Necessary for Each Spare**

(1) Same as [Paragraph 2.C.](#page-6-0)

Revision 0, 24 Sep 2009

# 24 Sep 2009<br>Revision 0, 24 Sep 2009<br>**Revision 0, 24 Sep 2009**

Publication Number D200906000077

KSG 7200

#### **E. Reidentified Parts**

(1) The part number on the parts identified in Table 3 are changed as a result of this conversion. Refer to the instructions in [Paragraph 3](#page-9-0).

#### **Table 3. Reidentified Part(s)**

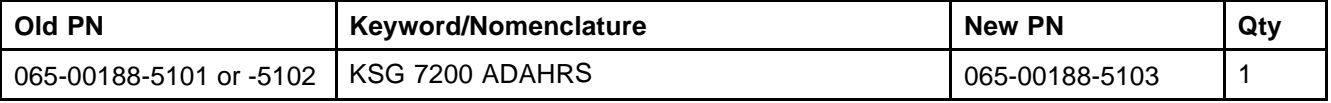

#### **F. Tooling - Price and Availability**

(1) In addition to the equipment specified in the documents given in [Paragraph 1.K.](#page-5-0) of this service bulletin, the item(s) in Table 4 are necessary to do this conversion. Items in Table 4 with a part number of N/A are commercially available. Do not send an order for the items to Honeywell as part of this service bulletin.

### **Part Number Description Qty** N/A Laptop personal computer **<sup>1</sup>** (PC) with KSG 7200 ADAHRS Field Maintenance Program, PN 222-30183-0002 installed 1 222-30183-0002 | KSG 7200 ADAHRS Field Maintenance Program CD-ROM | 1 N/A RS-232 Cable 1 222-30306-0000 | KSG 7200 APEX software CD-ROM (SW.v 03/01) | AR 985.99.99.610 Maintenance box - This item available from Pilatus Aircraft Limited, CAGE: SV220 **<sup>2</sup>** 1 200-10367-0000 KSG 7200 installation T-harness **<sup>3</sup>** 1

#### **Table 4. Tooling**

NOTES:

**1.** The minimum platform requirements for hosting the ADAHRS field maintenance program are:

- CD-ROM, 8X or better
- 20 gigabyte or greater hard disk drive
- Capable of running MS Windows XP, 2000, NT (Vista is not compatible)
- RS-232 (serial) port or compatible universal serial bus (USB) to serial converter.
- **2.** Required for Pilatus PC-12/47E aircraft.
- **3.** Required for Viking DHC-6, Series 400, Twin Otter aircraft.

Revision 0, 24 Sep 2009 Page 9

### 24 Sep 2009 **KSG 7200-34-09**

Publication Number D200906000077

KSG 7200

#### <span id="page-9-0"></span>**3. Accomplishment Instructions**

- **A. General Information**
	- **WARNING: TO AVOID INJURY TO PERSONNEL, BE AWARE THAT VOLTAGES ARE PRESENT IN THE ADAHRS AND IN THE AIRCRAFT. VOLTAGES AS LOW AS 28 VOLTS CAN CAUSE SERIOUS INJURY UNDER SOME CONDITIONS. DO NOT BE MISLED BY THE TERM "LOW VOLTAGE."**
	- CAUTION: THE ADAHRS CONTAINS ELECTROSTATIC DISCHARGE SENSITIVE ITEMS. USE INDUSTRY APPROVED PRECAUTIONS.
	- NOTE: For the purpose of Paragraph 3, the term Pilatus is used to refer to Pilatus PC-12/47E aircraft.
	- NOTE: For the purpose of Paragraph 3, the term Twin Otter is used to refer to Viking DHC-6, Series 400, Twin Otter aircraft.
	- (1) Obey the precautions.
	- (2) Obey standard established maintenance practices during conversion of the ADAHRS unless specified differently.
	- (3) The application software upgrade must be done first and then followed by the maintenance software upgrade as described herein.

#### **B. Preparation**

- (1) Make sure the aircraft is on the ground and connected to an auxiliary power source.
- (2) Open these circuit breakers (or equivalent):
	- (a) ADAHRS CH A (ESSENTIAL BUS)
	- (b) ADAHRS CH B (MAIN BUS).
- (3) Make the connections identified below.
	- (a) On the Pilatus:
		- 1 Connect the maintenance box (Pilatus PN 985.99.99.610) to the maintenance panel.
	- (b) On the Twin Otter:
		- 1 Insert the KSG 7200 installation T-harnesses (Honeywell PN 200-10367-0000) between the ADAHRS Channel A (or B) connector and the corresponding aircraft mating connector.
- (4) Connect the RS-232 cable.
	- (a) On the Pilatus:
		- 1 Use an RS-232 cable to connect the PC to the maintenance box ADAHRS channel A (or B) connector.
	- (b) On the Twin Otter:
		- 1 Use an RS-232 cable to connect the PC to the KSG 7200 installation T-harness.
- (5) Close these circuit breakers (or equivalent):
	- (a) ADAHRS CH A (ESSENTIAL BUS)

Revision 0, 24 Sep 2009

# 24 Sep 2009<br>Revision 0. 24 Sep 2009<br>**Revision 0. 24 Sep 2009**

Publication Number D200906000077

KSG 7200

- (b) ADAHRS CH B (MAIN BUS).
- (6) Energize the aircraft electrical system.
- (7) Wait 2 minutes after the ADAHRS self test to let the ADAHRS unit warm up.

#### **C. KSG 7200 Application Software Upgrade**

(1) Start the KSG 7200 field maintenance program on the laptop computer. Verify that KSG 7200 maintenance program, Honeywell PN 731-30183-0002, is displayed at the top of the window. Refer to Figure 1.

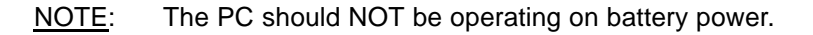

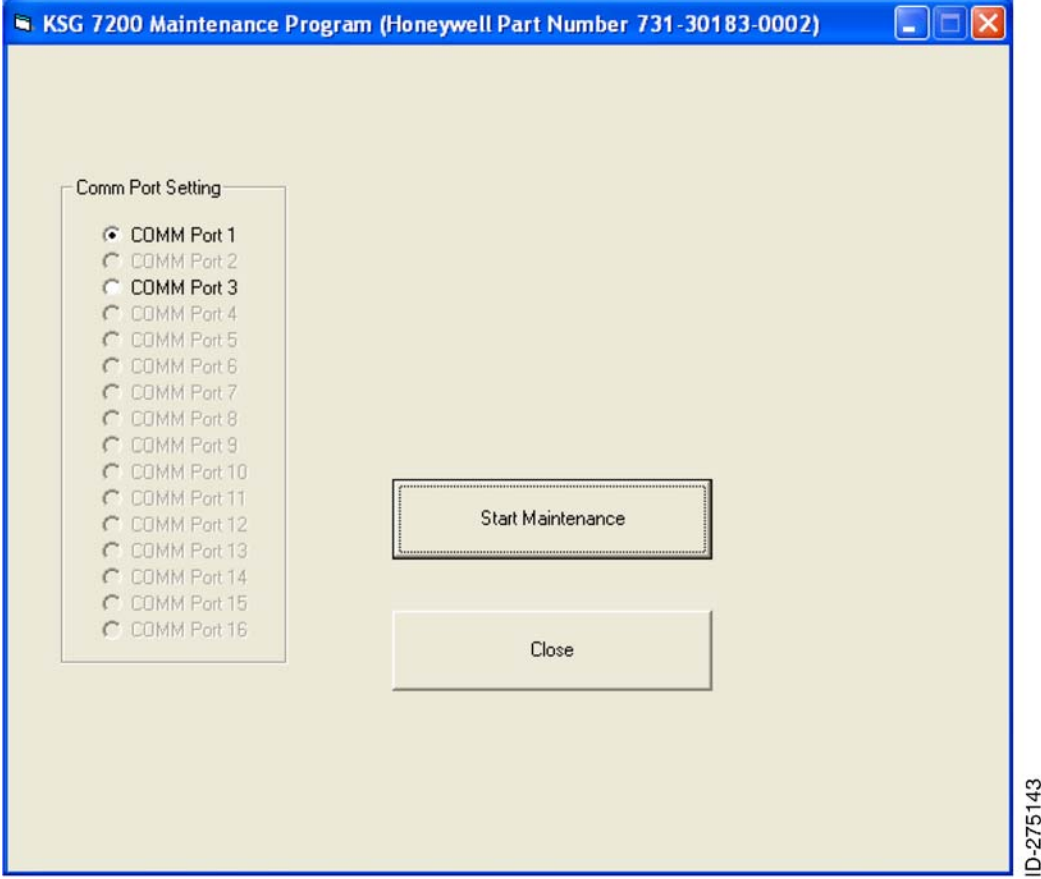

#### **Figure 1. (Sheet 1 of 1) KSG 7200 Maintenance Program (Honeywell PN 731-30183-0002) Window**

- (2) Select the appropriate communications (COMM) port on the PC, and then click the Start Maintenance button.
	- NOTE: The program will attempt to establish communication with the KSG 7200. Refer to [Figure 2.](#page-11-0)

Revision 0, 24 Sep 2009

# 24 Sep 2009<br>Revision 0, 24 Sep 2009<br>**Revision 0, 24 Sep 2009**

Publication Number D200906000077

KSG 7200

<span id="page-11-0"></span>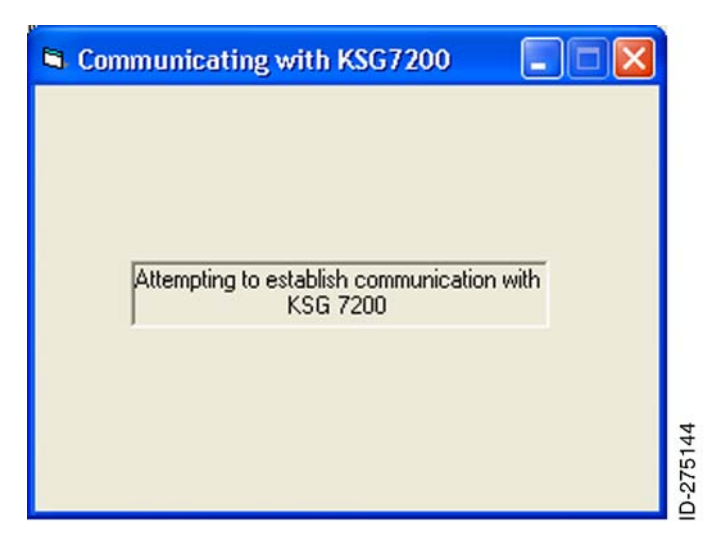

**Figure 2. (Sheet 1 of 1) Communicating With KSG 7200 Window**

- (a) If a communication problem is encountered, the Maintenance Mode Operation Not Allowed window will appear as shown in Figure 3. If this occurs, make sure that the KSG 7200 is powered, the RS-232 cable is properly connected and that the correct COMM port is selected on the PC. If that fails to resolve the problem, cycle power to the KSG 7200.
- (b) If this does not resolve the communications problem, it can be necessary to use a different laptop and/or USB to RS-232 serial converter.

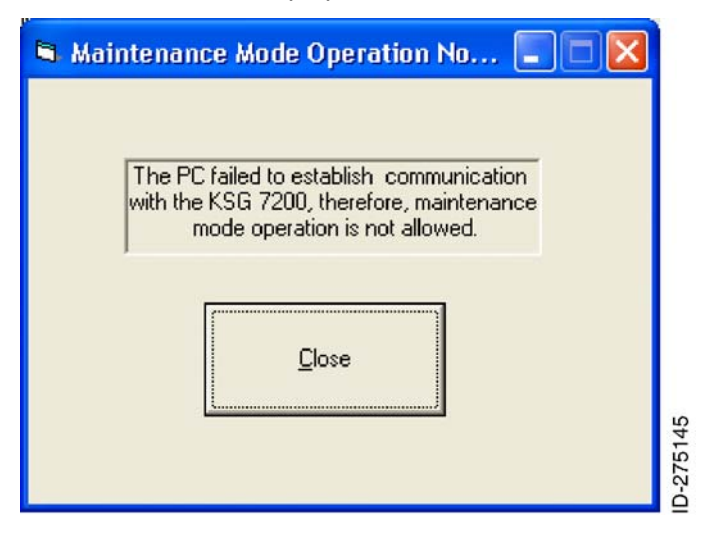

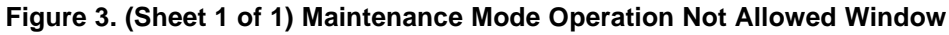

(3) When communication is successful, the laptop computer screen will show the Channel A (or B) maintenance selection window. Refer to [Figure 4](#page-12-0).

Revision 0, 24 Sep 2009

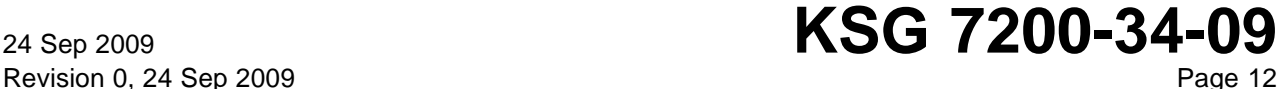

KSG 7200

<span id="page-12-0"></span>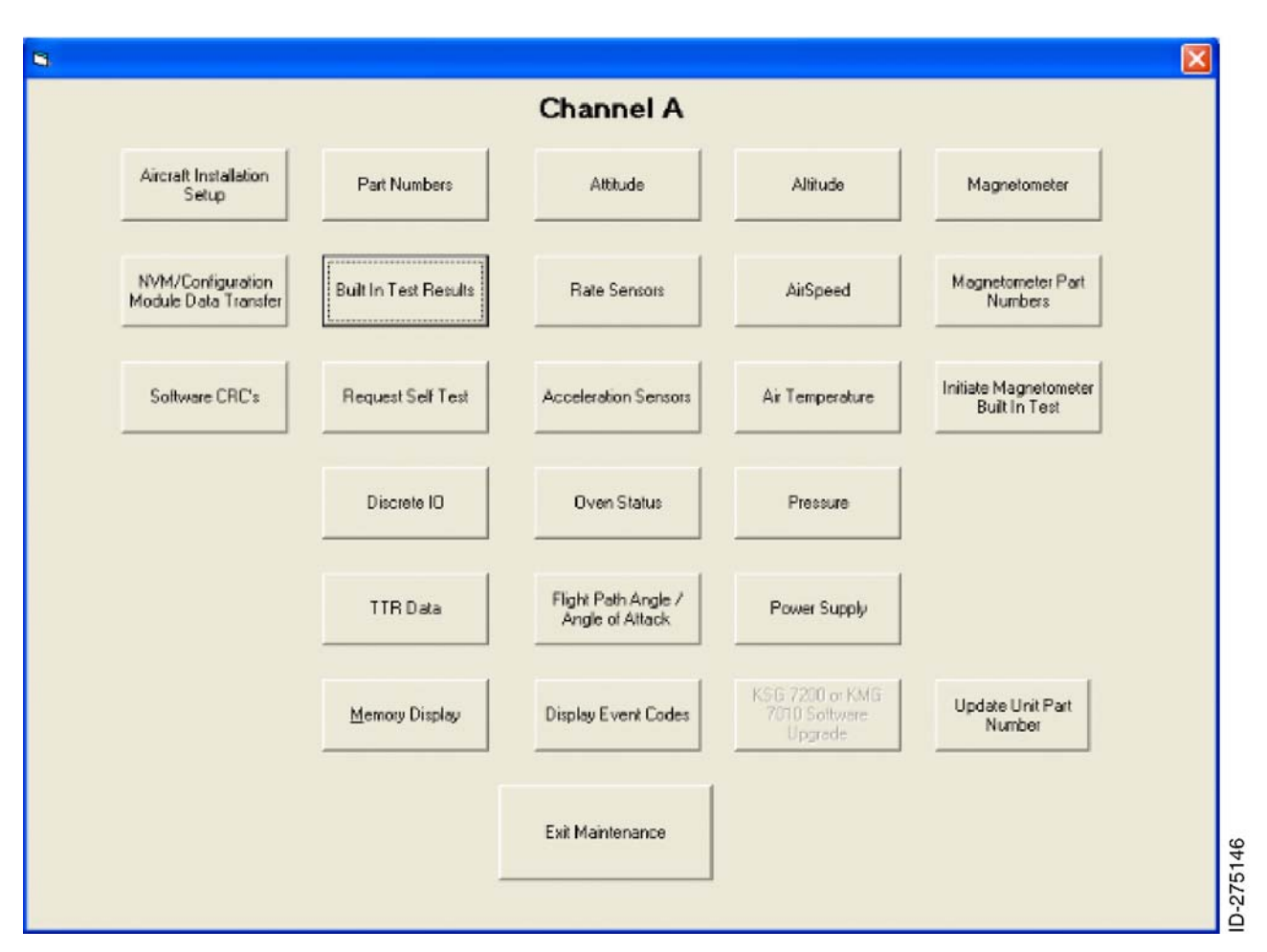

#### **Figure 4. (Sheet 1 of 1) Channel A (or B) Maintenance Selection Window**

- (4) Click the Built In Test Results button to show the Built In Test Results Screen window. Refer to [Figure 5.](#page-13-0) If all items indicate Passed, click the Close button to return to the Channel A (or B) Maintenance Selection window. If one or more items indicate Failed, exit the program and return the unit to Honeywell for repair if the reason for the fault cannot be determined.
	- NOTE: It is normal for the ROM Cross Side Channel ID Test and the Interprocessor Bus Not Operational fields to indicate Failed if the other channel of the KSG 7200 is not powered.

Revision 0, 24 Sep 2009

# 24 Sep 2009<br>**KSG 7200-34-09**<br>Page 13

KSG 7200

<span id="page-13-0"></span>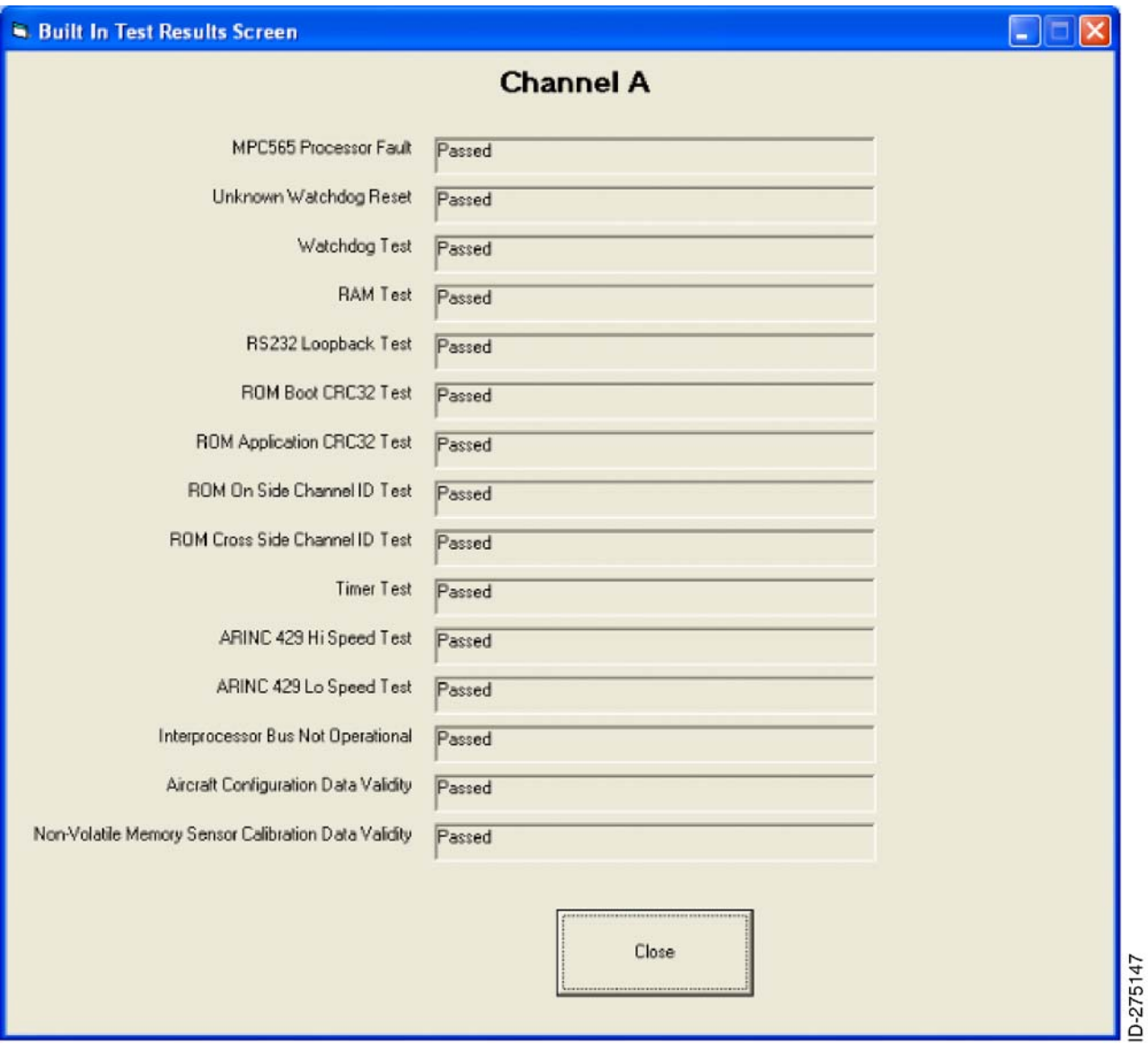

#### **Figure 5. (Sheet 1 of 1) Built In Test Results Screen Window**

(5) After pushing Close, at this point, the KSG 7200 or KMG 7010 Software Upgrade button on the Channel A (or B) Maintenance Selection window will be grayed out. To activate this button, push the Ctrl + Alt + Shift keys on the PC keyboard. Refer to [Figure 6](#page-14-0).

Revision 0, 24 Sep 2009

24 Sep 2009<br>Revision 0, 24 Sep 2009<br>**Revision 0, 24 Sep 2009** 

KSG 7200

<span id="page-14-0"></span>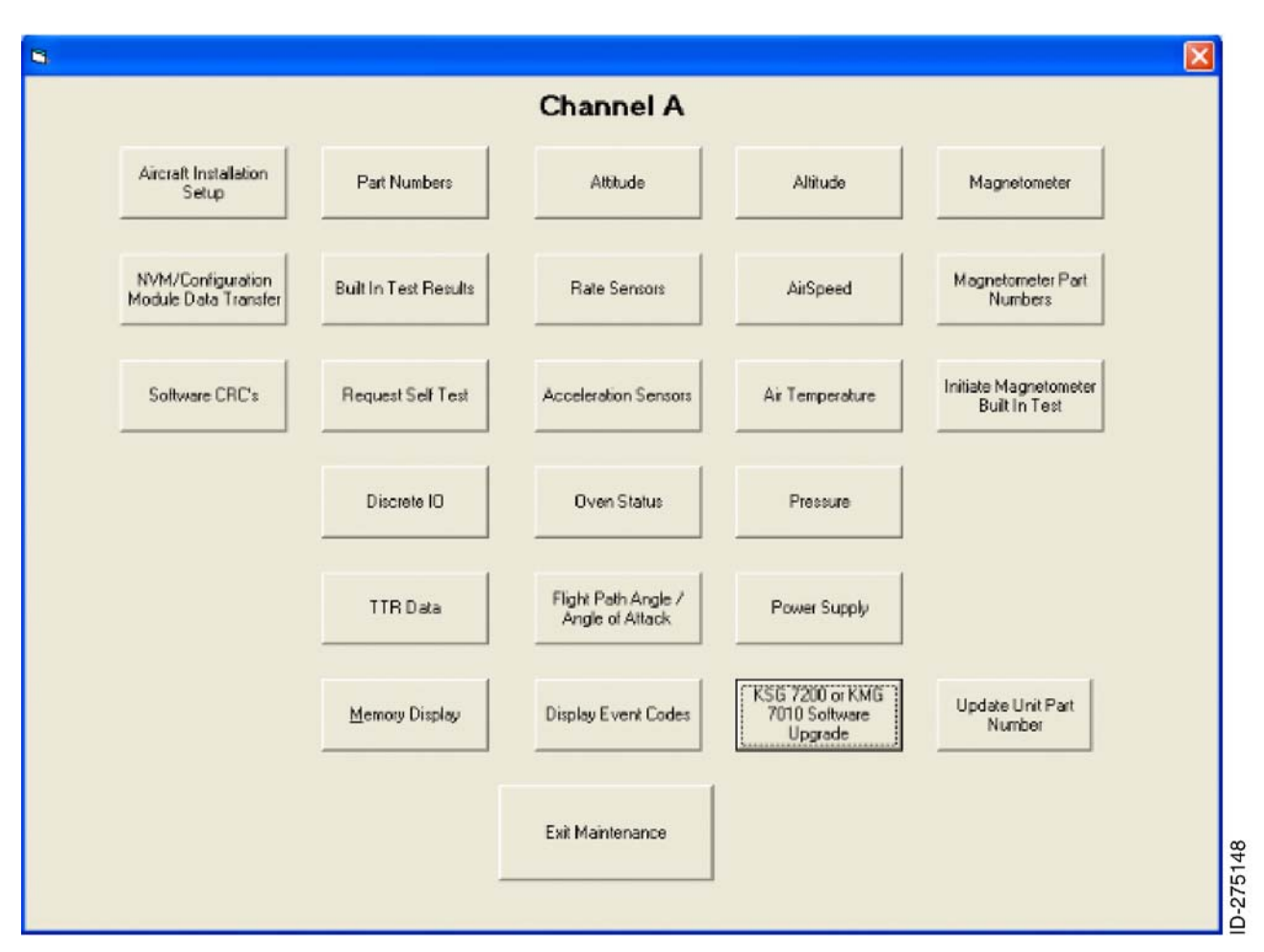

**Figure 6. (Sheet 1 of 1) Channel A (or B) Maintenance Selection Window (KSG 7200 or KMG 7010 Software Upgrade)**

> (6) Click on the KSG 7200 or KMG 7010 Software Upgrade button. The KSG 7200 Software Update Check window will appear. Refer to [Figure 7.](#page-15-0) After reading the message, click YES to continue with the operating software upgrade.

24 Sep 2009<br>Revision 0, 24 Sep 2009<br>**Revision 0, 24 Sep 2009** 

Revision 0, 24 Sep 2009

KSG 7200

<span id="page-15-0"></span>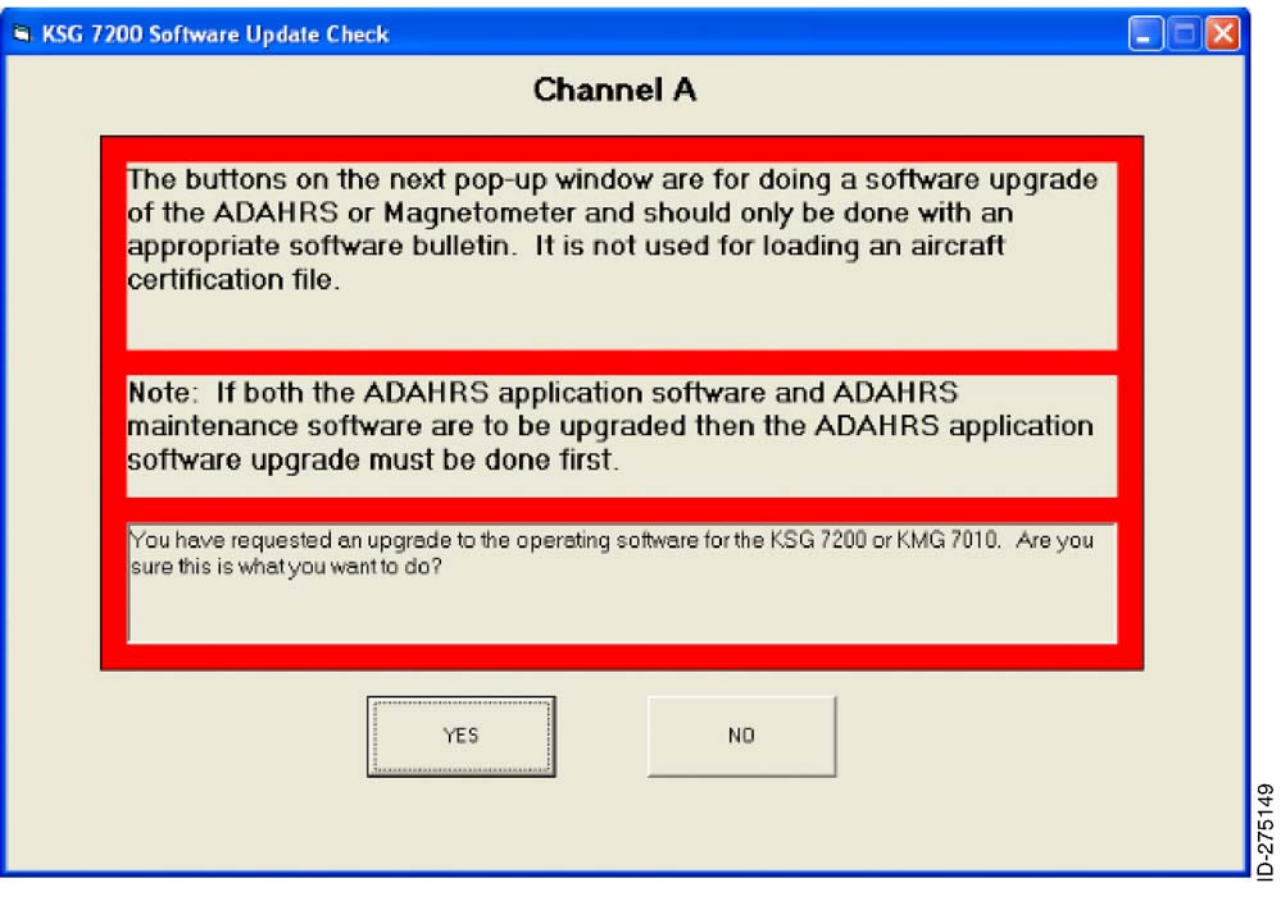

### **Figure 7. (Sheet 1 of 1) KSG 7200 Software Update Check Window**

(7) The Software Upgrade Screen window will appear. Refer to [Figure 8.](#page-16-0)

Revision 0, 24 Sep 2009

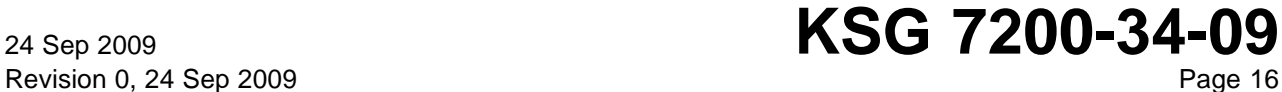

KSG 7200

<span id="page-16-0"></span>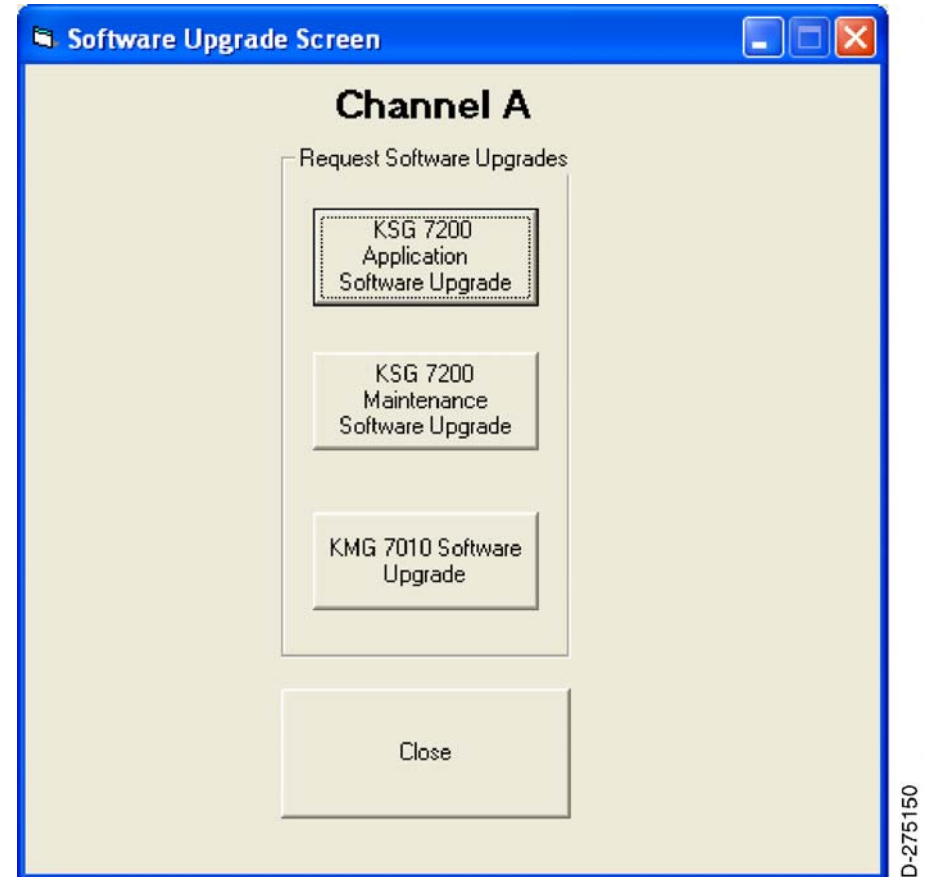

### **Figure 8. (Sheet 1 of 1) Software Upgrade Screen Window**

(8) Click on the KSG 7200 Application Software Upgrade button and the KSG 7200 Maintenance Program will open a message window. Refer to [Figure 9](#page-17-0).

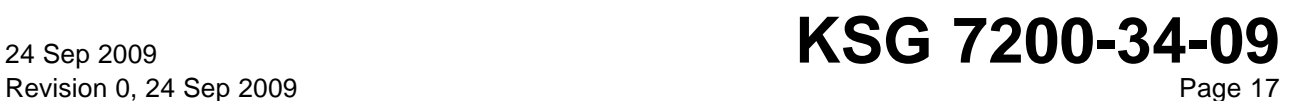

Revision 0, 24 Sep 2009

KSG 7200

<span id="page-17-0"></span>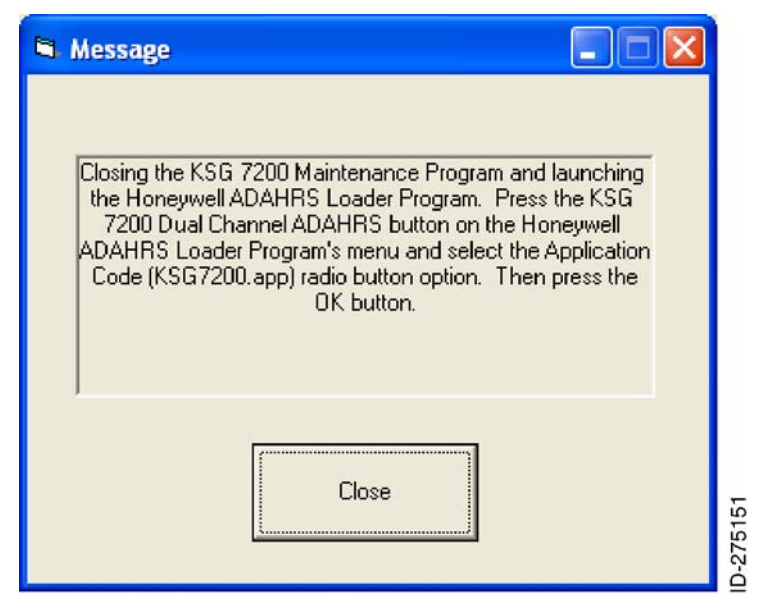

**Figure 9. (Sheet 1 of 1) Message Window**

(9) After reading the message, click the Close button to proceed to the ADAHRS Loader program. Refer to [Figure 10](#page-18-0).

Revision 0, 24 Sep 2009

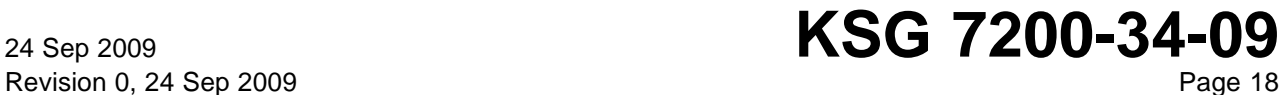

KSG 7200

<span id="page-18-0"></span>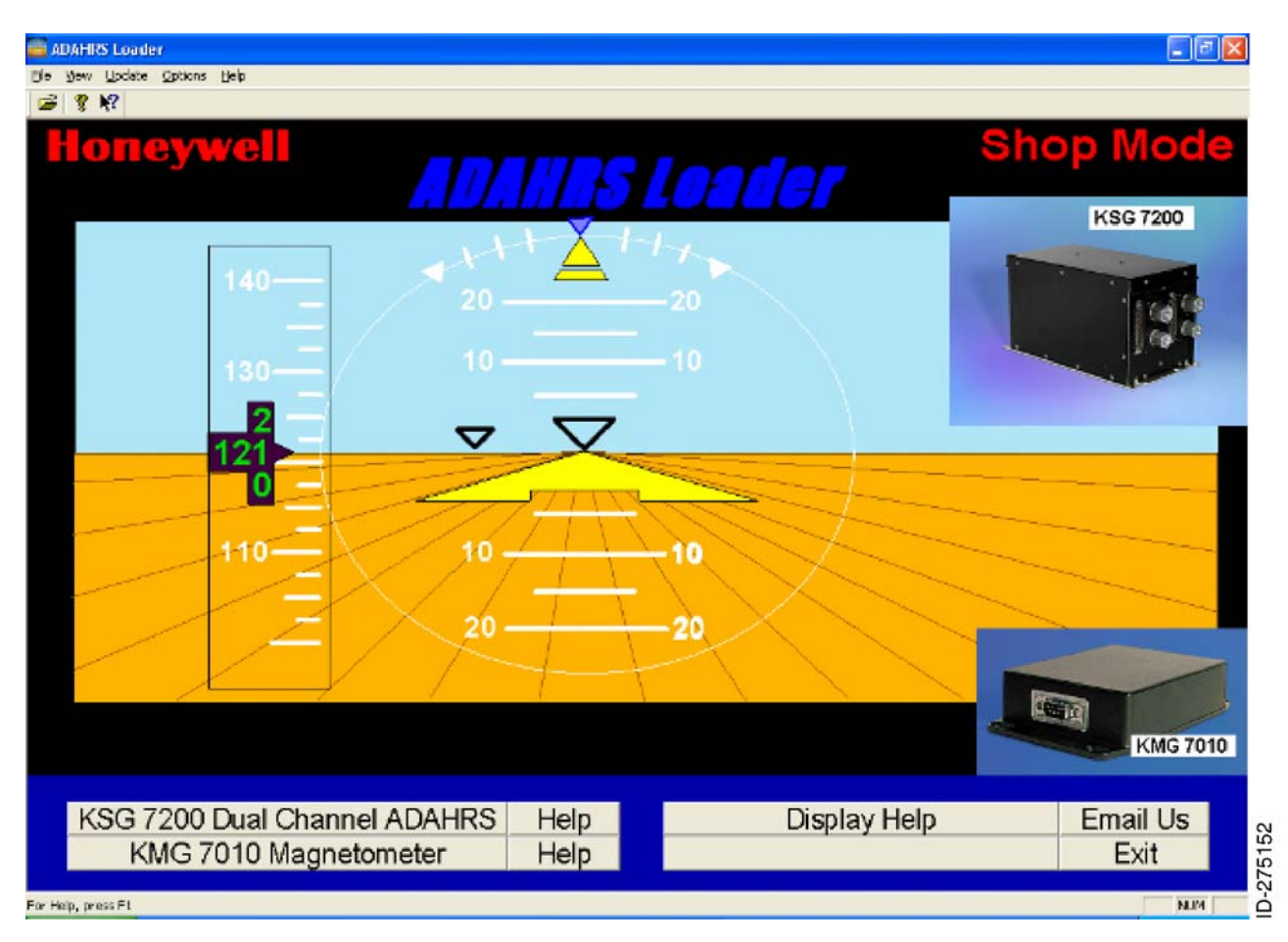

**Figure 10. (Sheet 1 of 1) ADAHRS Loader Window**

- (10) Insert the KSG 7200 APEX software CD-ROM, PN 222-30306-0000, into the CD-ROM drive of the PC.
- (11) Click on the KSG 7200 Dual Channel ADAHRS button and the KSG 7200 Update window will appear. Refer to Figure 11. Click the radio button to the left of the Application Code (KSG7200.app) update selection.

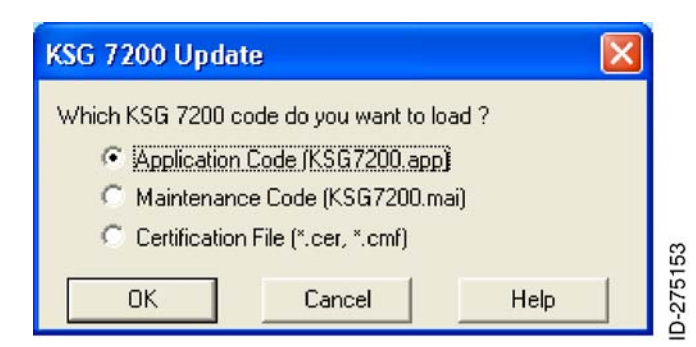

**Figure 11. (Sheet 1 of 1) KSG 7200 Update Window (Application Code)**

Revision 0, 24 Sep 2009

# 24 Sep 2009<br>**KSG 7200-34-09**<br>**Revision 0, 24 Sep 2009**

KSG 7200

(12) The Select KSG 7200 Application Software File (Ksg7200.app) window will appear. Refer to Figure 12.

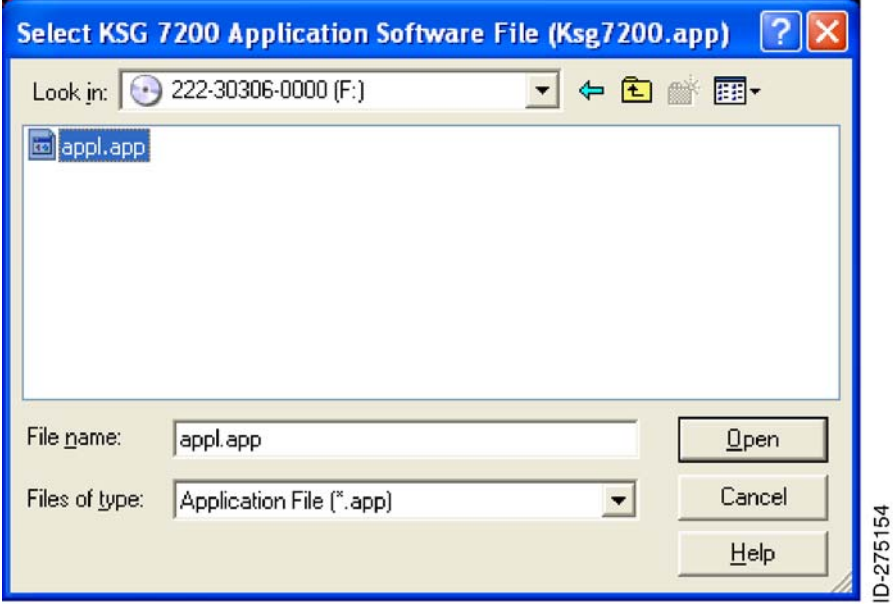

**Figure 12. (Sheet 1 of 1) KSG 7200 Application Software File (Ksg7200.app) Window**

- (13) Click on the appl.app application file from the CD-ROM and click Open.
- (14) The Is Update Information Correct? window will appear. Refer to Figure 13. Verify that the information displayed is correct. If using a different COM port than displayed, it will be necessary to Change Port.

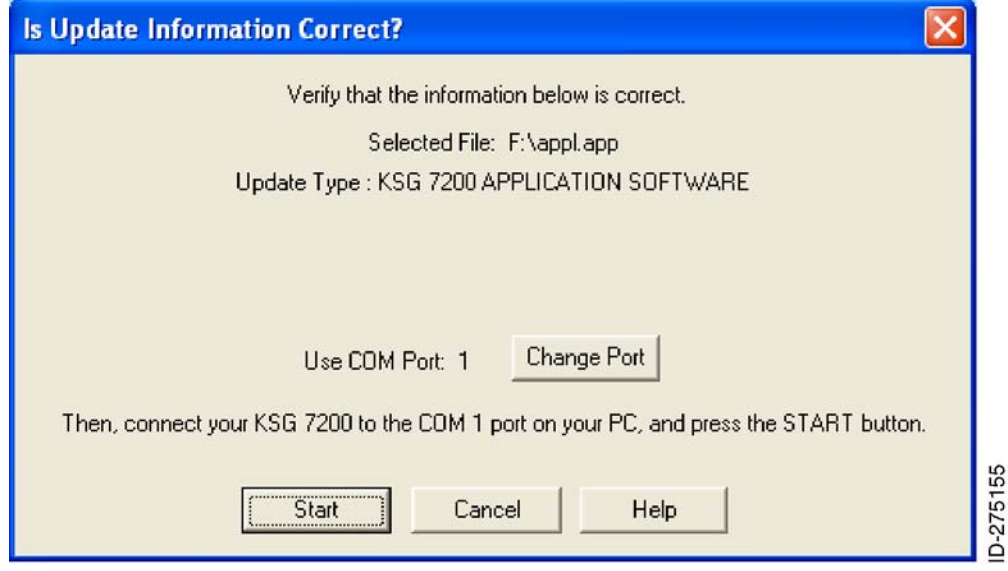

**Figure 13. (Sheet 1 of 1) Is Update Information Correct? Window**

Revision 0, 24 Sep 2009

# 24 Sep 2009<br>Revision 0, 24 Sep 2009<br>**Revision 0, 24 Sep 2009**

KSG 7200

(15) Click Start and the downloading will start. Refer to Figure 14. Verify that the Update KSG 7200 Application Software window indicates Communication established at 115200 baud. That baud rate is the only one that will result in a successful update. If necessary, cancel the program, recycle power to the ADAHRS channel being updated and start over.

| <b>Update KSG 7200 Application Software</b> |                                                                                              |                  |
|---------------------------------------------|----------------------------------------------------------------------------------------------|------------------|
| Communications established at 115200 baud.  |                                                                                              |                  |
|                                             | Selected File: F:\appl.app<br>Update Type : KSG 7200 APPLICATION SOFTWARE<br>Use COM Port: 1 |                  |
|                                             | 0% Complete                                                                                  |                  |
|                                             |                                                                                              |                  |
| 0 <sup>2</sup>                              | Press and hold the ESCAPE key to CANCEL.                                                     | D-275156<br>100% |

**Figure 14. (Sheet 1 of 3) Update KSG 7200 Application Software Window**

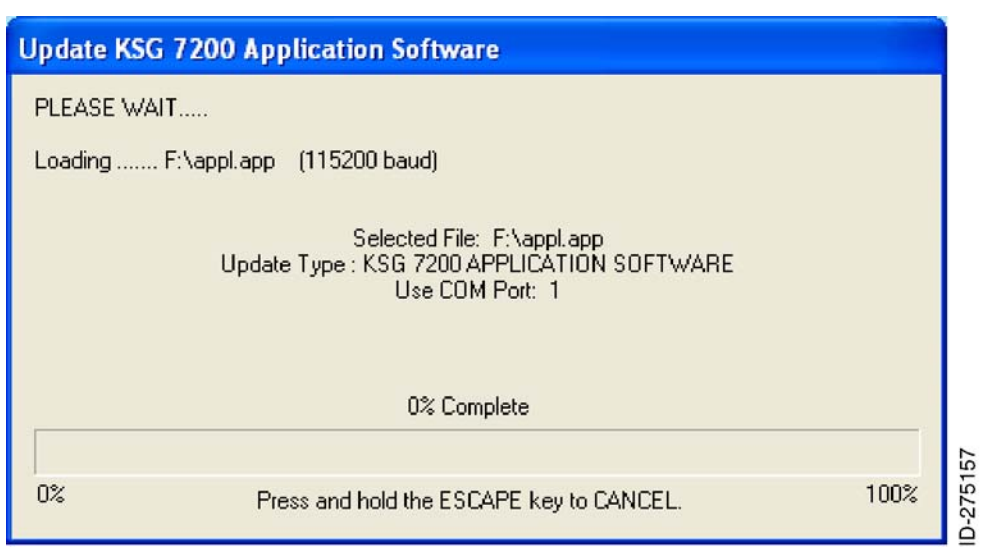

**Figure 14. (Sheet 2 of 3) Update KSG 7200 Application Software Window**

Revision 0, 24 Sep 2009

KSG 7200

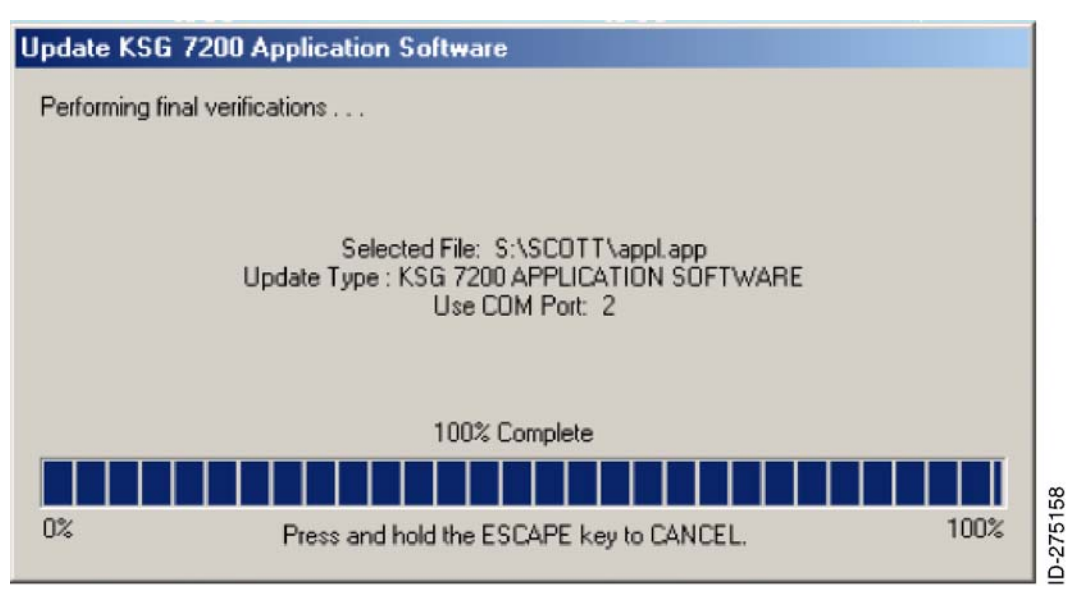

### **Figure 14. (Sheet 3 of 3) Update KSG 7200 Application Software Window**

(16) When the Update KSG 7200 Application Software is complete, the message shown in Figure 15 will be displayed.

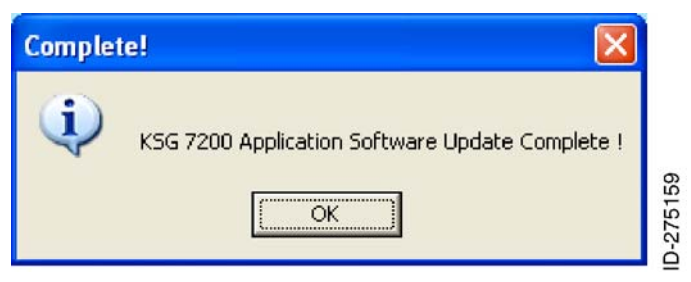

**Figure 15. (Sheet 1 of 1) Complete! Window**

- (17) Click the OK button to return to the ADAHRS Loader program. Refer to [Figure 10](#page-18-0).
- (18) Click the EXIT button on the ADAHRS Loader program and the window shown in Figure 16 will be displayed.

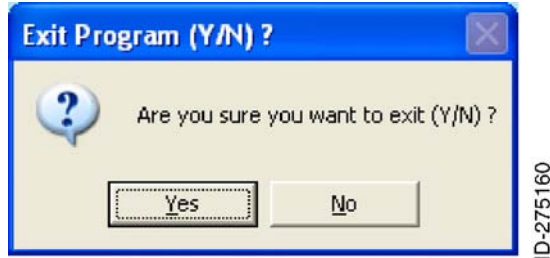

### **Figure 16. (Sheet 1 of 1) Exit Program (Y/N)? Window**

- (19) Confirm by clicking the Yes button to exit the program.
- (20) Wait at least 60 seconds and restart the unit by removing power for approximately 5 seconds and then reapplying power.

Revision 0, 24 Sep 2009 **Page 22** 

### 24 Sep 2009 **KSG 7200-34-09**

Publication Number D200906000077

KSG 7200

#### **D. KSG 7200 Maintenance Software Upgrade**

- (1) Restart the KSG 7200 field maintenance program.
- (2) Select the appropriate COMM port on the laptop computer, then click on the Start Maintenance button.
- (3) The message shown in Figure 17 will appear because the application software has been updated but the maintenance software update has yet to be performed.

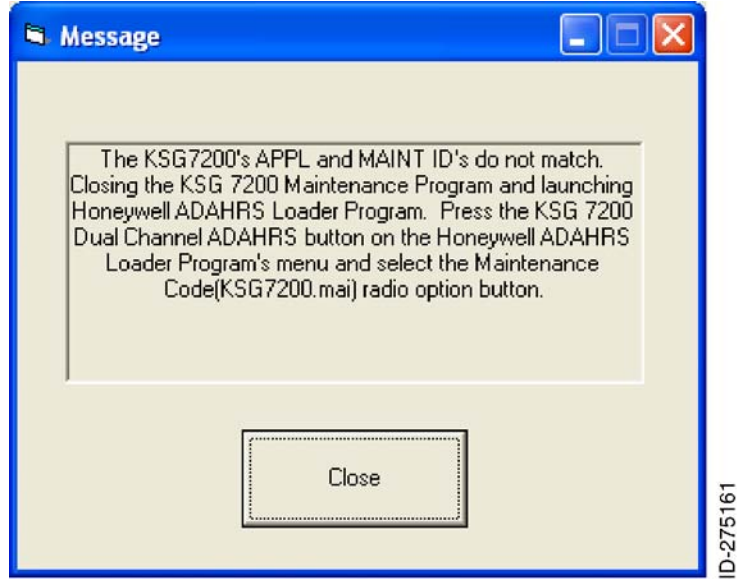

**Figure 17. (Sheet 1 of 1) Message Window (Updated)**

- (4) Once the message is read, click the Close button to launch the ADAHRS Loader program. Refer to [Figure 10.](#page-18-0)
- (5) Click on the KSG 7200 Dual Channel ADAHRS button and the following KSG 7200 Update window shown in Figure 18 will appear. Click the radio button to the left of the Maintenance Code [KSG7200.mai] update selection.

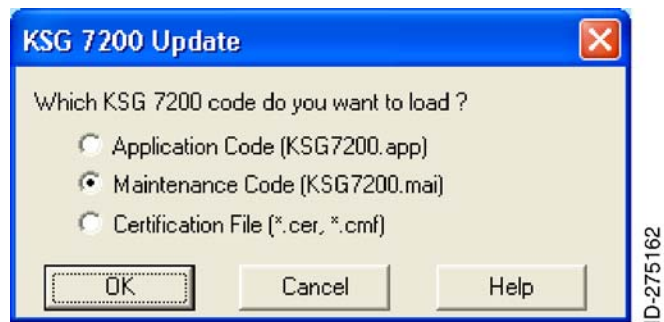

#### **Figure 18. (Sheet 1 of 1) KSG 7200 Update Window (Maintenance Code)**

(6) Click the OK button and the Select KSG 7200 Maintenance Software File window will appear. Refer to [Figure 19](#page-23-0).

Revision 0, 24 Sep 2009

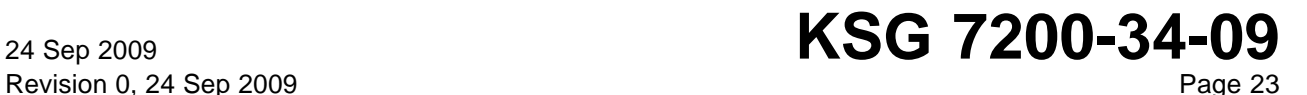

Publication Number D200906000077

KSG 7200

<span id="page-23-0"></span>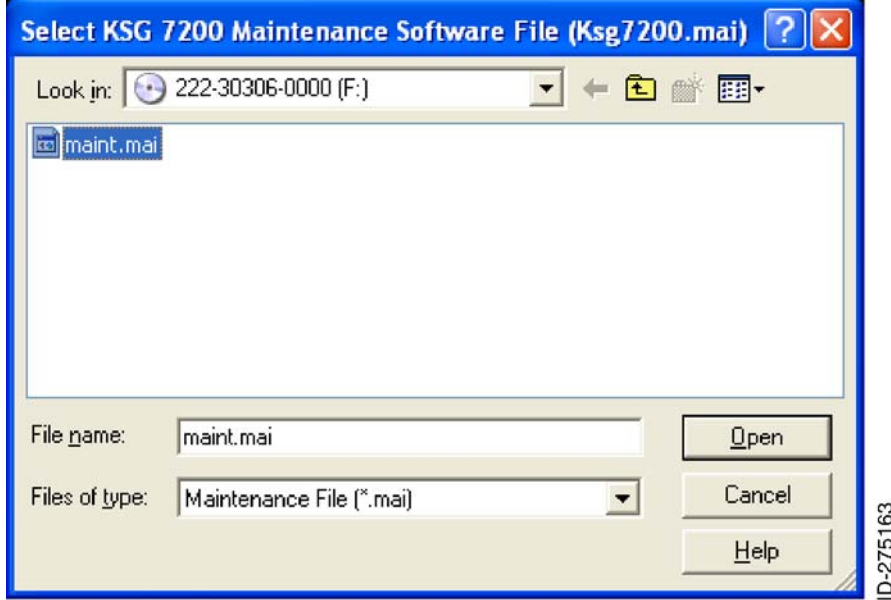

### **Figure 19. (Sheet 1 of 1) KSG 7200 Maintenance Software File (Ksg7200.mai) Window**

- (7) Click on the maint.mai file from the CD-ROM and click the Open button.
- (8) The Is Update Information Correct? window will appear. Verify that the information displayed is correct. If using a different COM port than displayed, it will be necessary to select Change Port. Refer to Figure 20.

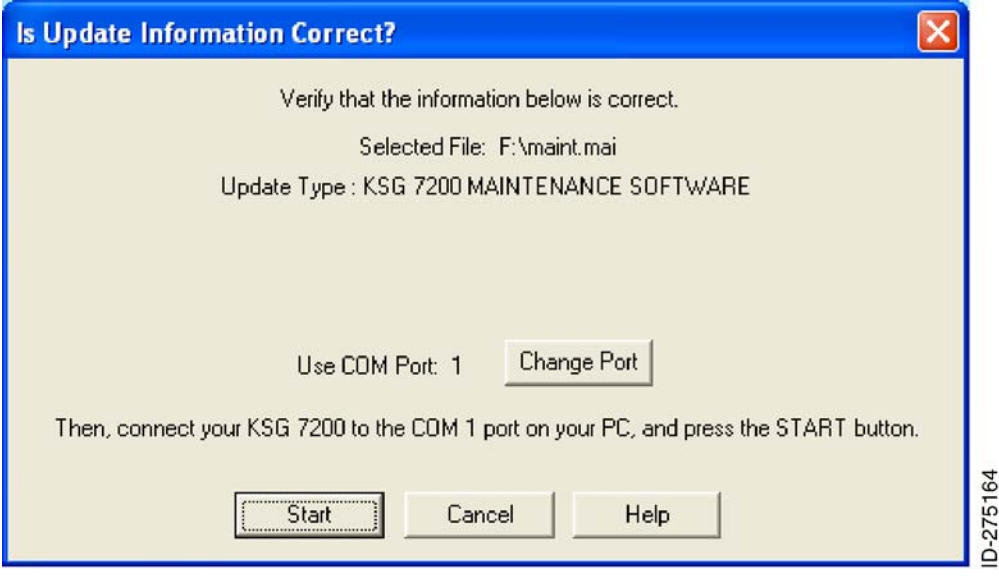

### **Figure 20. (Sheet 1 of 1) Is Update Information Correct? Window (Change Port)**

(9) Click the Start button and the downloading will start. Verify that the Update KSG 7200 Maintenance Software window indicates Communication established at 115200 baud. Refer to [Figure 21](#page-24-0).

Revision 0, 24 Sep 2009

24 Sep 2009<br>Revision 0, 24 Sep 2009<br>**Revision 0, 24 Sep 2009** 

KSG 7200

<span id="page-24-0"></span>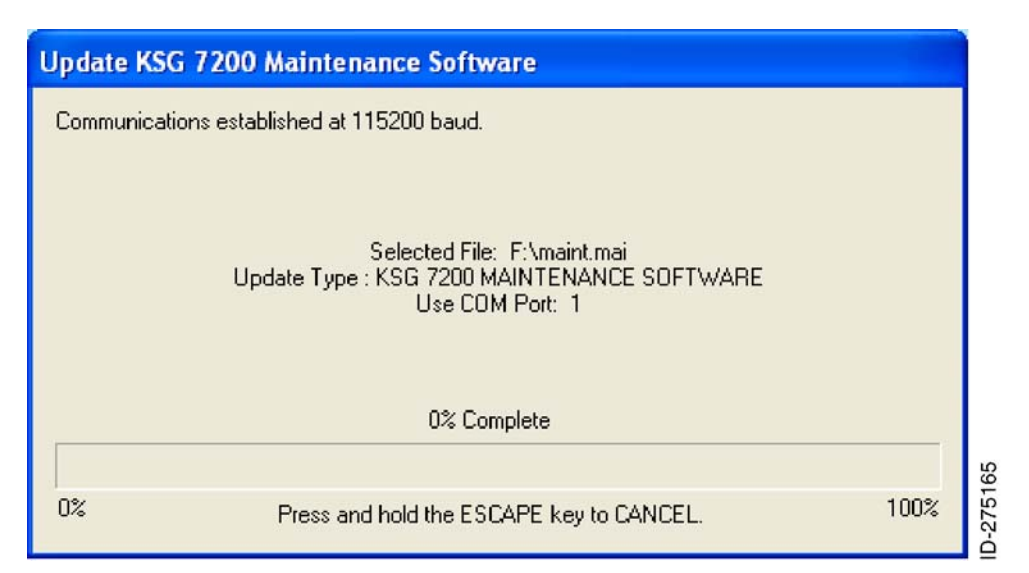

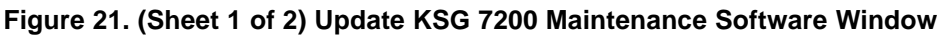

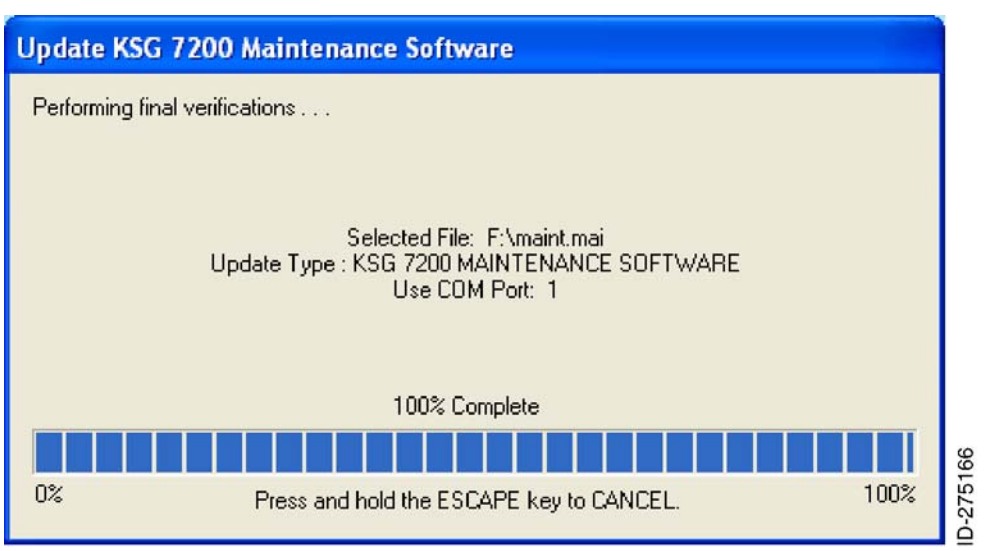

#### **Figure 21. (Sheet 2 of 2) Update KSG 7200 Maintenance Software Window**

(10) When the Update KSG 7200 Maintenance Software is complete, the message shown in Figure 22 will be displayed.

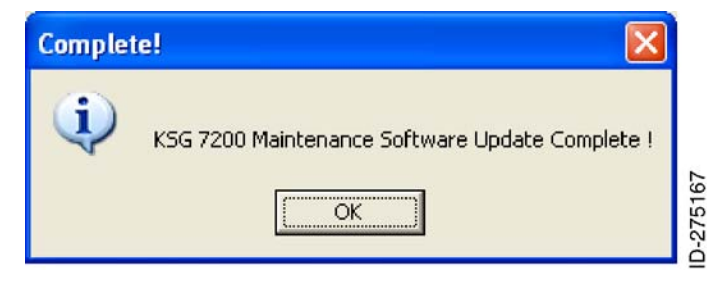

**Figure 22. (Sheet 1 of 1) Complete! Window (Updated)**

Revision 0, 24 Sep 2009 Page 25

### 24 Sep 2009 **KSG 7200-34-09**

KSG 7200

- (11) OK to return to the ADAHRS Loader program. Refer to [Figure 10](#page-18-0).
- (12) Click the EXIT button on the ADAHRS Loader program and the window shown in Figure 23 will be displayed.

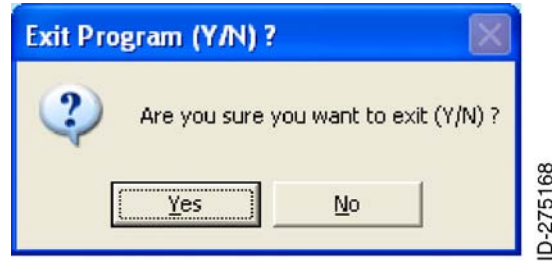

### **Figure 23. (Sheet 1 of 1) Exit Program (Y/N)? Window (EXIT)**

- (13) Confirm by clicking the Yes button to exit the program.
- (14) Wait at least 60 seconds and restart the unit by removing power for approximately 5 seconds and then reapplying power.

#### **E. KSG 7200 Certification File Software Upgrade**

- (1) Remove the existing disc from the CD-ROM drive of the laptop computer and insert:
	- (a) For the Pilatus:
		- 1 KSG 7200 Cert File CD-ROM, PN 222-30197-0006 (60/75 mGauss settings).
	- (b) For the Twin Otter:
		- NOTE: Refer to the Viking DHC-6 Series 400 Twin Otter Aircraft Maintenance Manual for which one of the three certification files identified below to use for a given aircraft configuration.
		- 1 KSG 7200 Cert File CD-ROM, PN 222-30278-0004 (Certification File 1a).
		- 2 KSG 7200 Cert File CD-ROM, PN 222-30278-0005 (Certification File 2a).
		- 3 KSG 7200 Cert File CD-ROM, PN 222-30278-0006 (Certification File 3a).
- (2) Restart the KSG 7200 field maintenance program.
- (3) Select the appropriate COMM port on the laptop computer and click the Start Maintenance button.
- (4) Click on the Aircraft Installation Setup button. Refer to [Figure 24](#page-26-0).

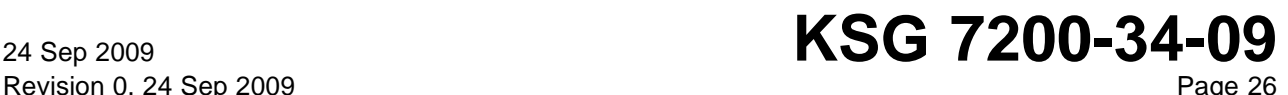

Revision 0, 24 Sep 2009

KSG 7200

<span id="page-26-0"></span>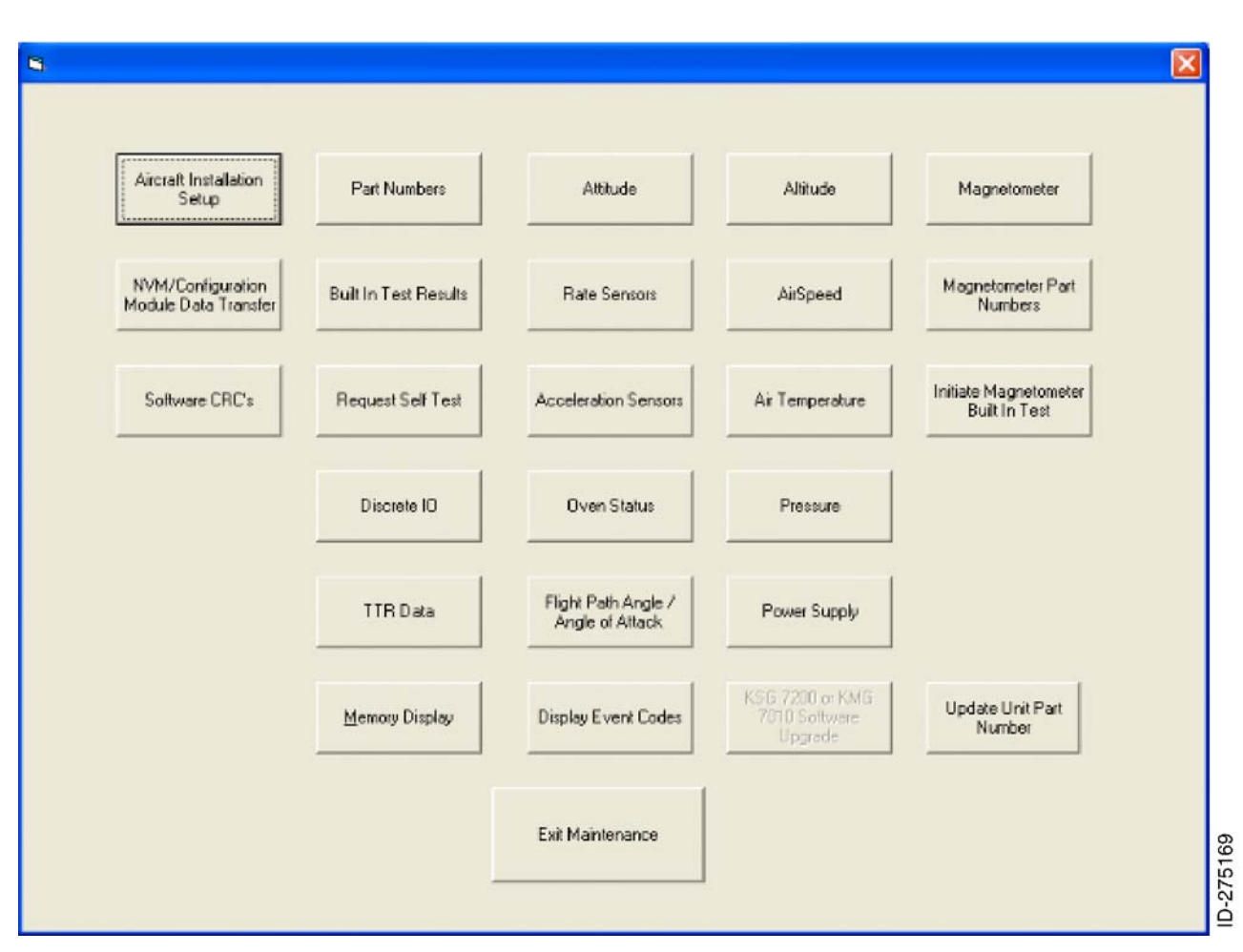

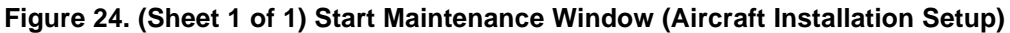

(5) The Installation Setup window will appear. Refer to [Figure 25.](#page-27-0)

24 Sep 2009<br>Revision 0, 24 Sep 2009<br>**KSG 7200-34-09**<br>Page 27

Revision 0, 24 Sep 2009

KSG 7200

<span id="page-27-0"></span>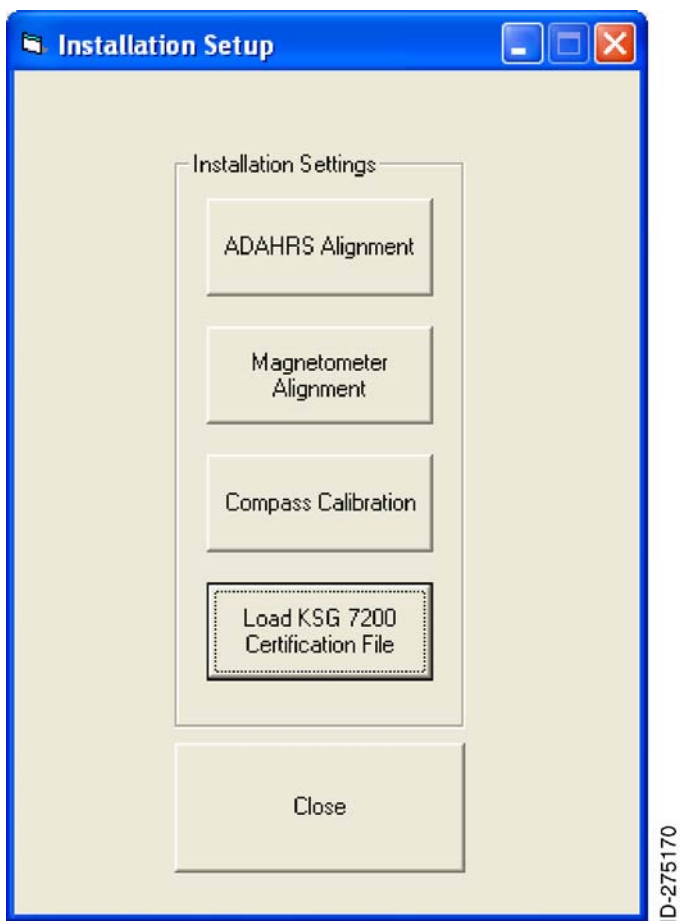

**Figure 25. (Sheet 1 of 1) Installation Setup Window**

- (6) Click on the Load KSG 7200 Certification File button.
- (7) The message window shown in [Figure 26](#page-28-0) will appear.

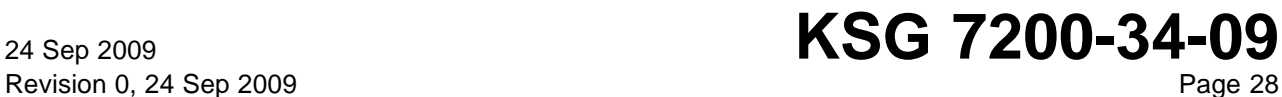

Revision 0, 24 Sep 2009

KSG 7200

<span id="page-28-0"></span>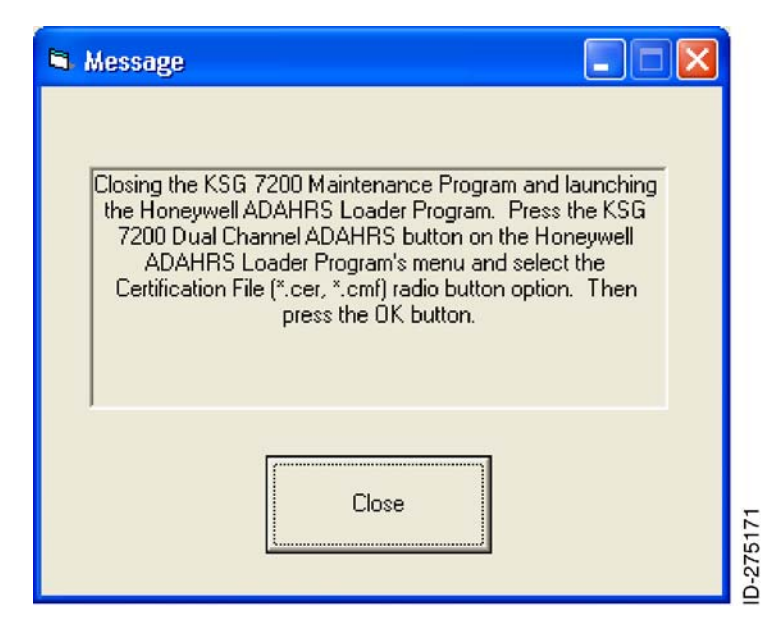

**Figure 26. (Sheet 1 of 1) Message Window (Load)**

- (8) Once the message is read, click on the Close button to launch the ADAHRS Loading program. Refer to [Figure 10.](#page-18-0)
- (9) Click on the KSG 7200 Dual Channel ADAHRS button and the following KSG 7200 Update window will appear. Click the radio button to the left of the Certification File [\*.cer, \*.cmf] update selection. Refer to Figure 27.

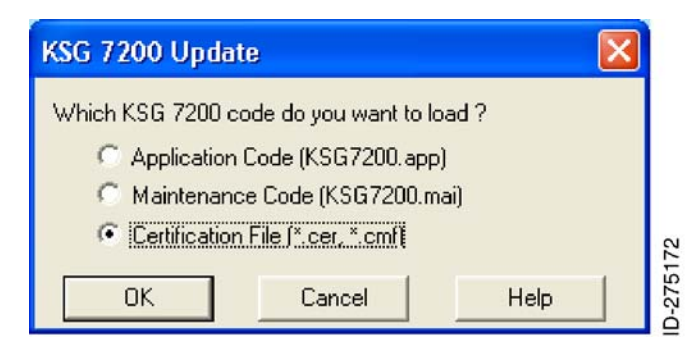

### **Figure 27. (Sheet 1 of 1) KSG 7200 Update Window (Certification File)**

- (10) Click the OK button and the Select KSG 7200 Certification File (\*.cer, \*.cmf) window will appear.
	- (a) Refer to [Figure 28](#page-29-0) to identify Pilatus (60/75 mGauss settings).
	- (b) Refer to [Figure 29](#page-29-0) to identify Twin Otter (Certification File 1a).
	- (c) Refer to [Figure 30](#page-30-0) to identify Twin Otter (Certification File 2a).
	- (d) Refer to [Figure 31](#page-30-0) to identify Twin Otter (Certification File 3a).

Revision 0, 24 Sep 2009 Page 29

### 24 Sep 2009 **KSG 7200-34-09**

KSG 7200

<span id="page-29-0"></span>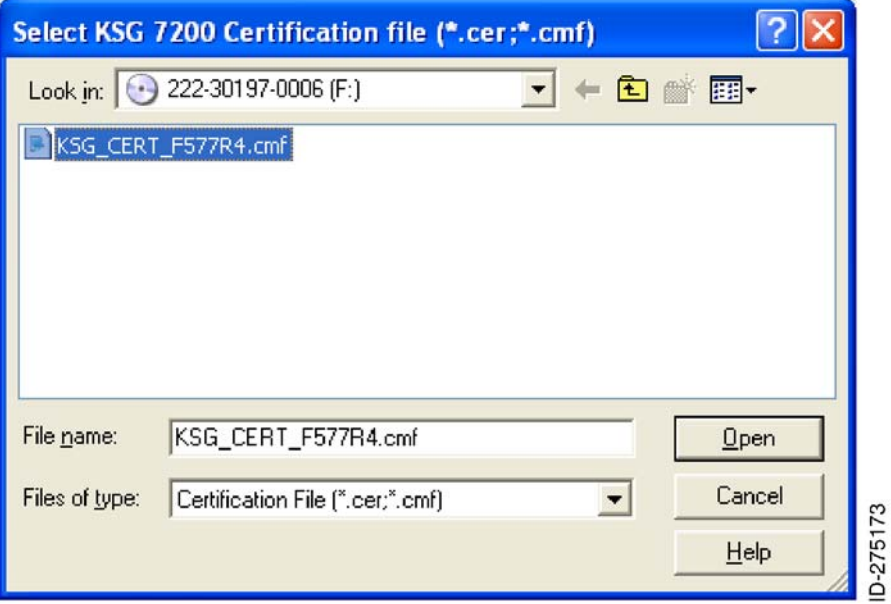

**Figure 28. (Sheet 1 of 1) Select KSG 7200 Certification File (\*.cer;\*.cmf) Window for Pilatus Certification File KSG\_CERT\_F577R4.cmf (60/75 mGauss settings)**

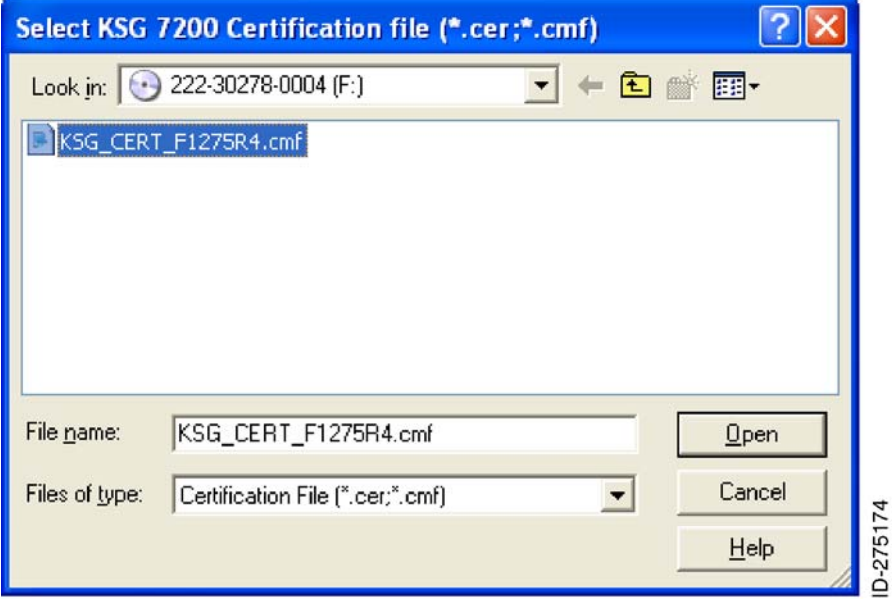

**Figure 29. (Sheet 1 of 1) Select KSG 7200 Certification File (\*.cer;\*.cmf) Window for Twin Otter Certification File KSG\_CERT\_F1275R4.cmf (Certification File 1a)**

Revision 0, 24 Sep 2009

24 Sep 2009<br>Revision 0, 24 Sep 2009<br>**Revision 0, 24 Sep 2009** 

Publication Number D200906000077

KSG 7200

<span id="page-30-0"></span>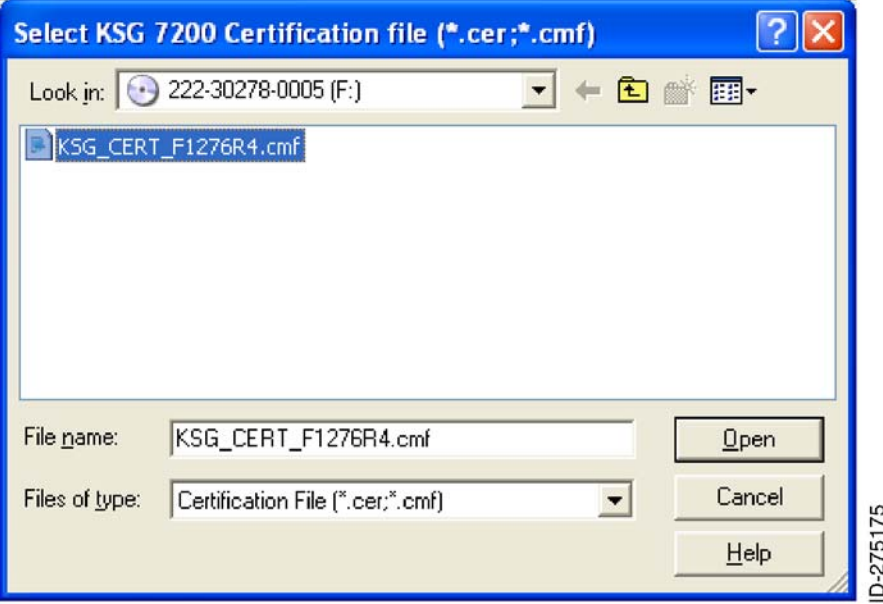

**Figure 30. (Sheet 1 of 1) Select KSG 7200 Certification File (\*.cer;\*.cmf) Window for Twin Otter Certification File KSG\_CERT\_F1276R4.cmf (Certification File 2a)**

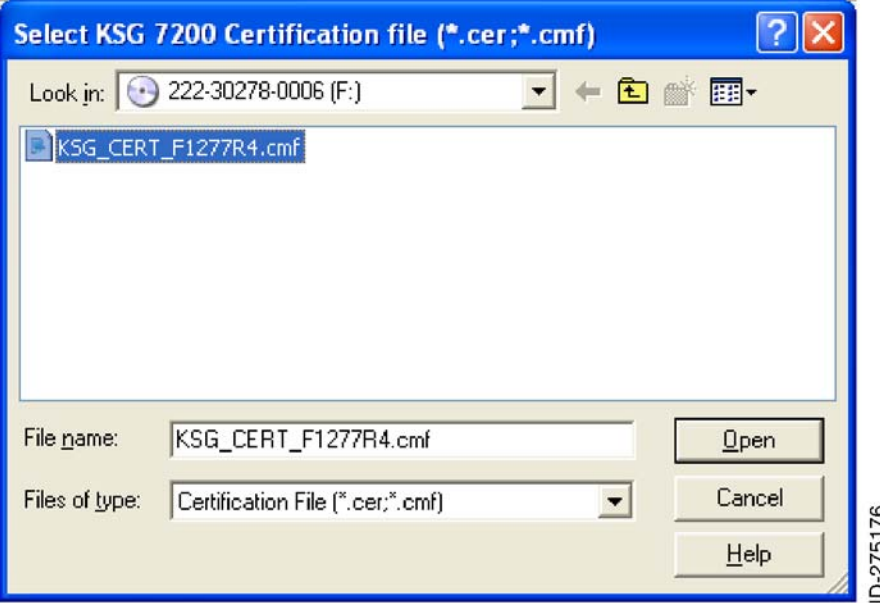

**Figure 31. (Sheet 1 of 1) Select KSG 7200 Certification File (\*.cer;\*.cmf) Window for Twin Otter Certification File KSG\_CERT\_F1277R4.cmf (Certification File 3a)**

> (11) Click on the appropriate KSG\_CERT\_FXXXX.cmf certification file and click the Open button.

Revision 0, 24 Sep 2009

24 Sep 2009<br>Revision 0, 24 Sep 2009<br>**Revision 0, 24 Sep 2009** 

Publication Number D200906000077

KSG 7200

- (12) The Is Update Information Correct? window will appear. Verify the information displayed is correct. If using a different COM port than displayed, it will be necessary to select Change Port.
	- (a) Refer to Figure 32 to identify Pilatus (60/75 mGauss settings).
	- (b) Refer to Figure 33 to identify Twin Otter Certification File 1a.
	- (c) Refer to [Figure 34](#page-32-0) to identify Twin Otter Certification File 2a.
	- (d) Refer to [Figure 35](#page-32-0) to identify Twin Otter Certification File 3a.

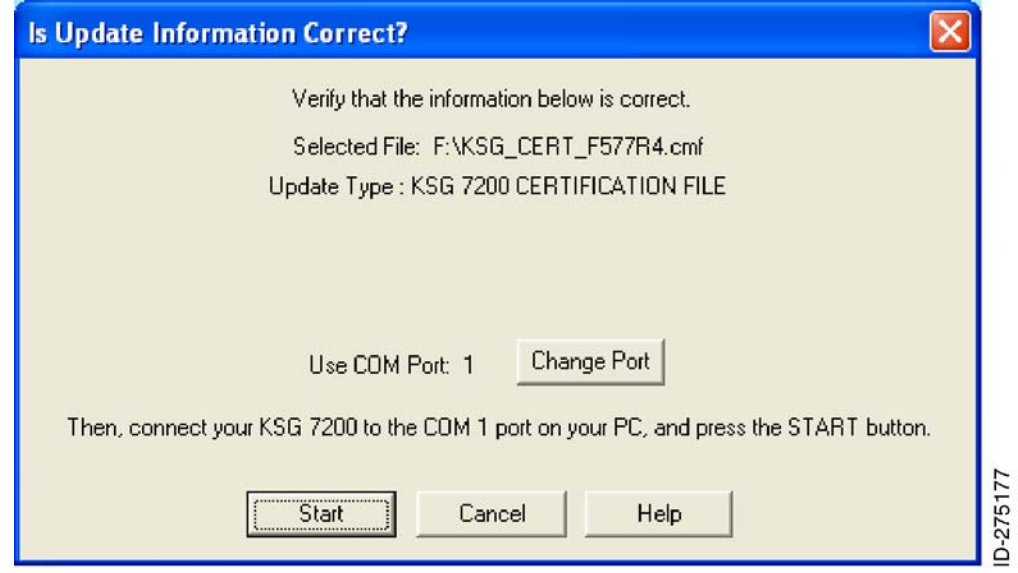

**Figure 32. (Sheet 1 of 1) Is Update Information Correct? Window for Pilatus Certification File KSG\_CERT\_F577R4.cmf (60/75 mGauss settings)**

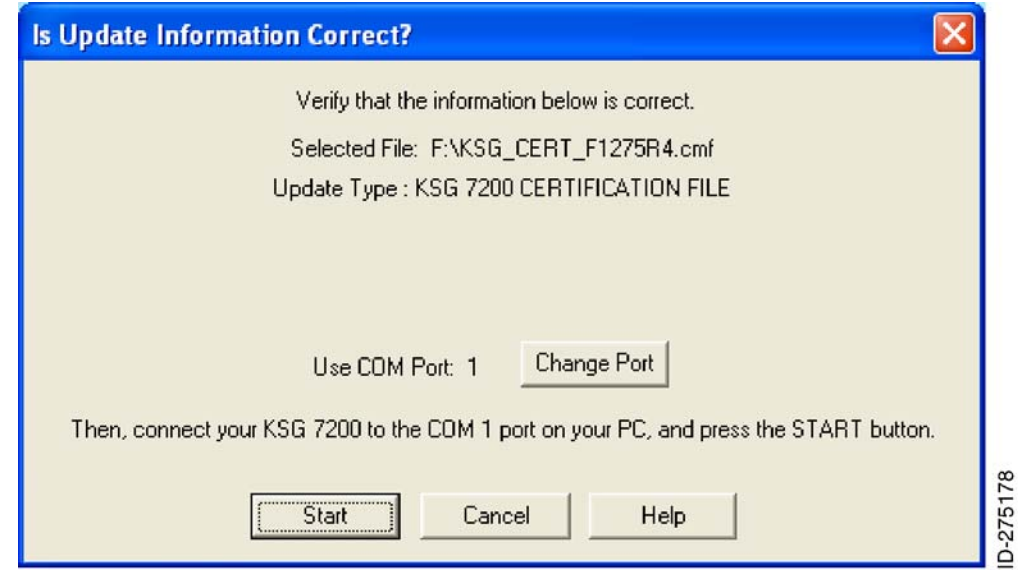

**Figure 33. (Sheet 1 of 1) Is Update Information Correct? Window for Twin Otter Certification File KSG\_CERT\_F1275R4.cmf (Certification File 1a)**

Revision 0, 24 Sep 2009

# 24 Sep 2009<br>Revision 0, 24 Sep 2009<br>**Revision 0, 24 Sep 2009**

Publication Number D200906000077

KSG 7200

<span id="page-32-0"></span>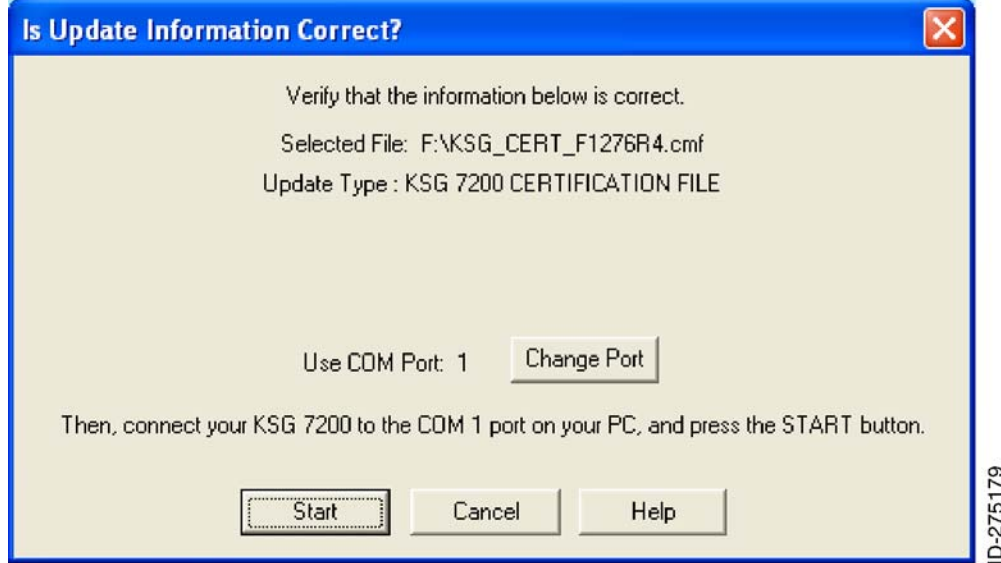

**Figure 34. (Sheet 1 of 1) Is Update Information Correct? Window for Twin Otter Certification File KSG\_CERT\_F1276R4.cmf (Certification File 2a)**

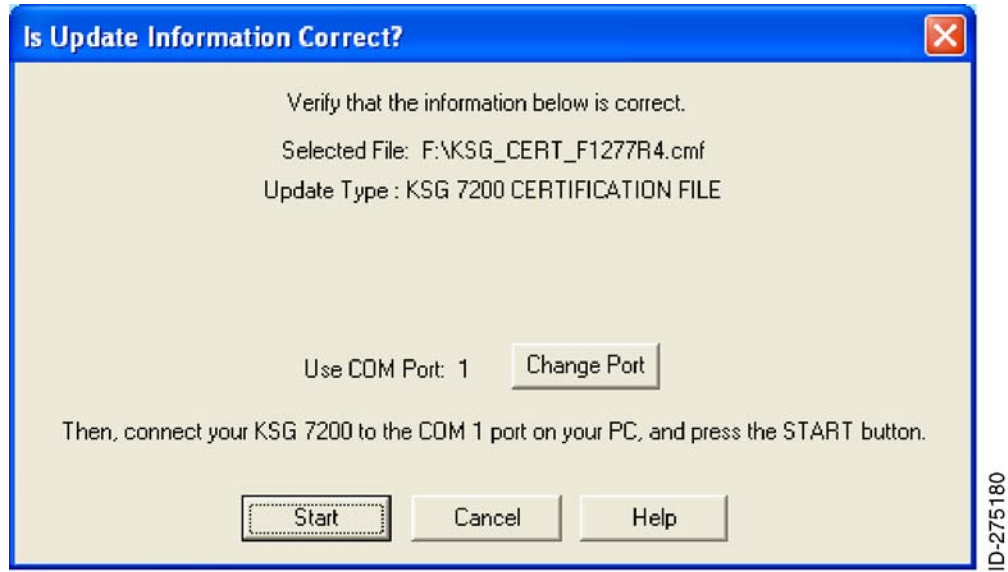

#### **Figure 35. (Sheet 1 of 1) Is Update Information Correct? Window for Twin Otter Certification File KSG\_CERT\_F1277R4.cmf (Certification File 3a)**

- (13) Click the Start button and uploading will start. Verify that communication is established at 115,200 baud.
	- (a) Refer to [Figure 36](#page-33-0) to identify Pilatus (60/75 mGauss settings).
	- (b) Refer to [Figure 37](#page-33-0) to identify Twin Otter Certification File 1a.
	- (c) Refer to [Figure 38](#page-34-0) to identify Twin Otter Certification File 2a.
	- (d) Refer to [Figure 39](#page-34-0) to identify Twin Otter Certification File 3a.

Revision 0, 24 Sep 2009

# 24 Sep 2009<br>Revision 0, 24 Sep 2009<br>**Revision 0, 24 Sep 2009**

Publication Number D200906000077

KSG 7200

<span id="page-33-0"></span>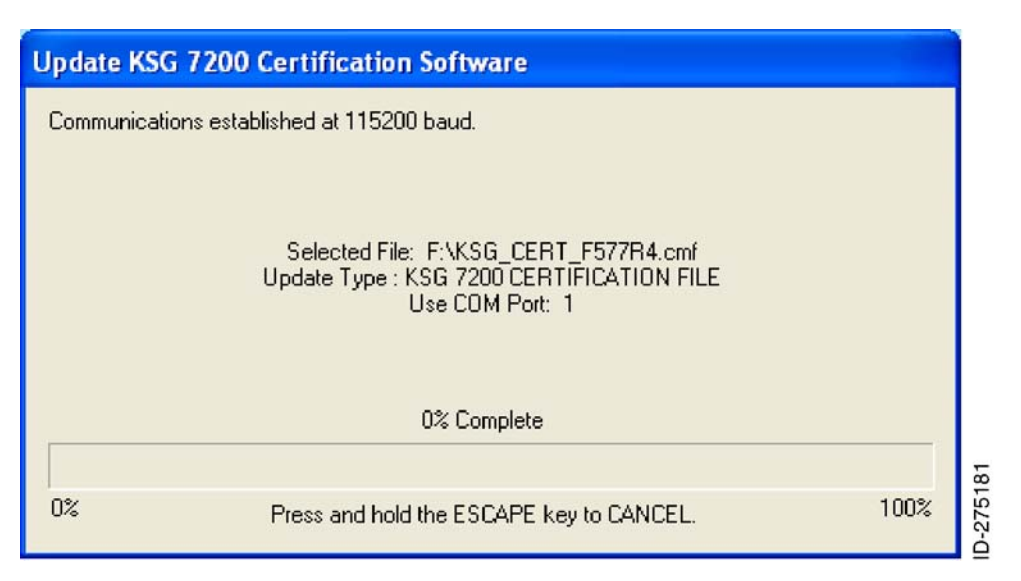

**Figure 36. (Sheet 1 of 1) Update KSG 7200 Certification Software Window for Pilatus Certification File KSG\_CERT\_F577R4.cmf (60/75 mGauss settings)**

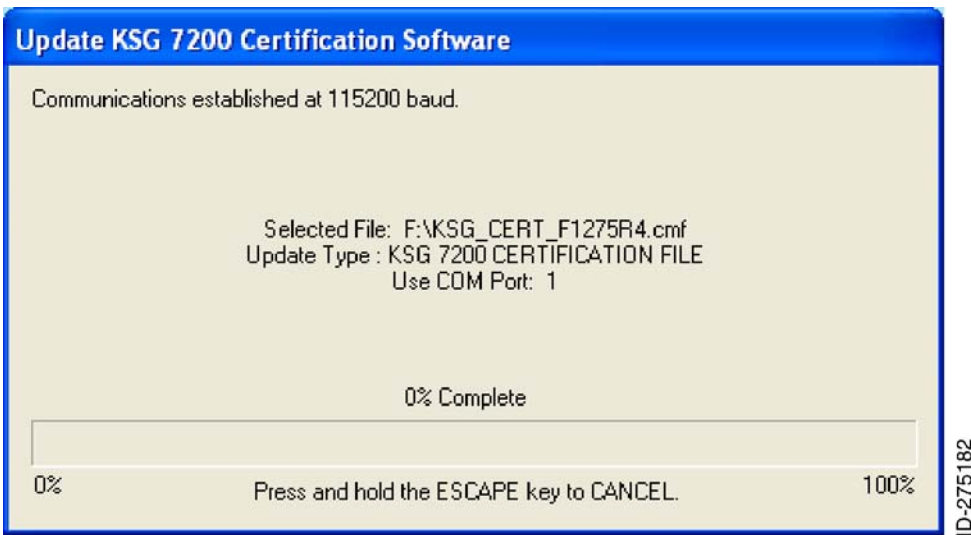

**Figure 37. (Sheet 1 of 1) Update KSG 7200 Certification Software Window for Twin Otter Certification File KSG\_CERT\_F1275R4.cmf (Certification File 1a)**

Revision 0, 24 Sep 2009

24 Sep 2009<br>Revision 0, 24 Sep 2009<br>**KSG 7200-34-09**<br>Page 34

KSG 7200

<span id="page-34-0"></span>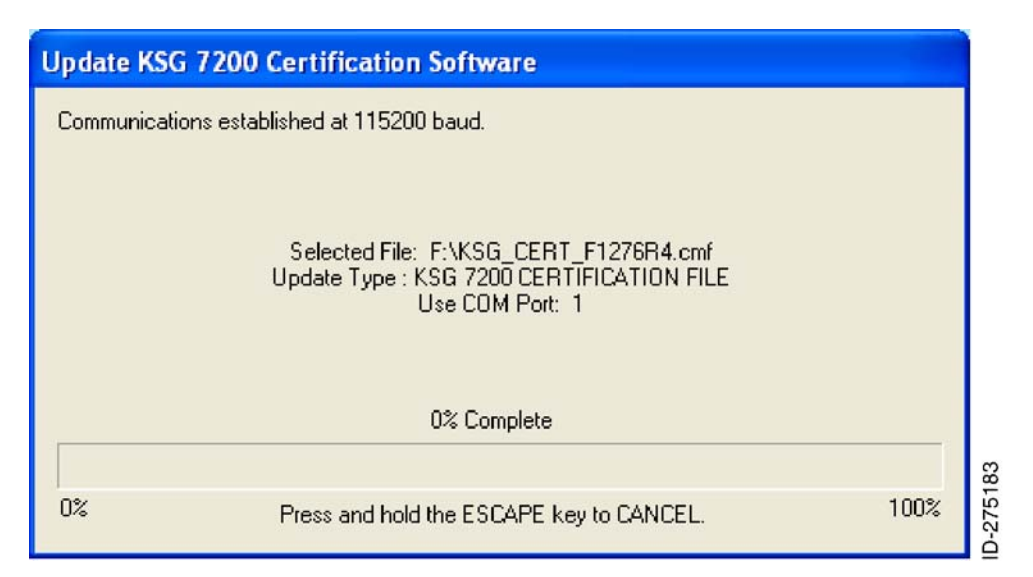

**Figure 38. (Sheet 1 of 1) Update KSG 7200 Certification Software Window for Twin Otter Certification File KSG\_CERT\_F1276R4.cmf (Certification File 2a)**

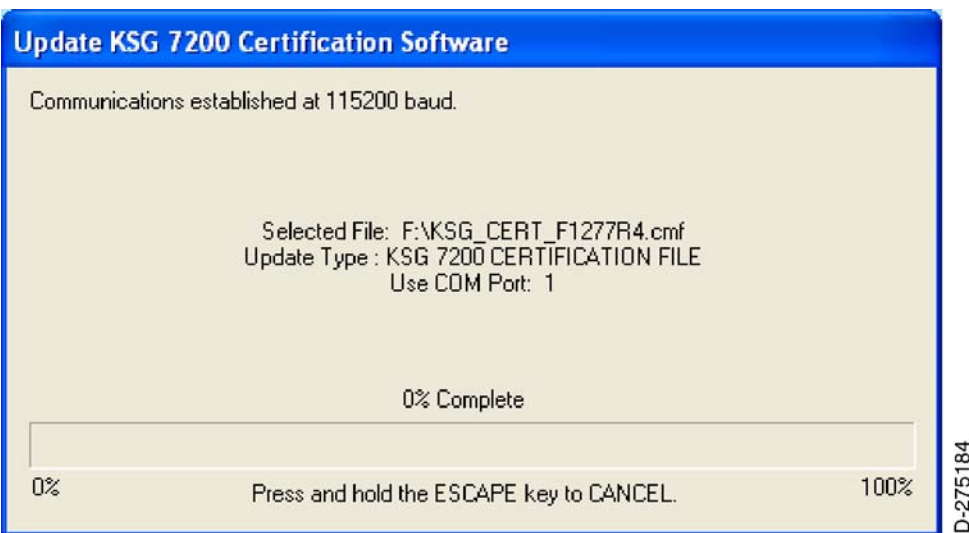

#### **Figure 39. (Sheet 1 of 1) Update KSG 7200 Certification Software Window for Twin Otter Certification File KSG\_CERT\_F1277R4.cmf (Certification File 3a)**

(14) When the Update KSG 7200 certification file is complete, the message shown in [Figure 40](#page-35-0) will be displayed.

Revision 0, 24 Sep 2009

# 24 Sep 2009<br>**KSG 7200-34-09**<br>**Revision 0, 24 Sep 2009**

KSG 7200

<span id="page-35-0"></span>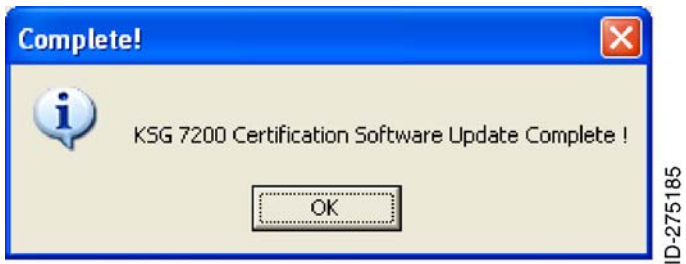

#### **Figure 40. (Sheet 1 of 1) Complete! Window (Updated KSG 7200)**

- (15) Click the OK button to return to the ADAHRS Loader program. Refer to [Figure 10](#page-18-0).
- (16) Click on the EXIT button on the ADAHRS Loader program and the window shown in Figure 41 will be displayed.

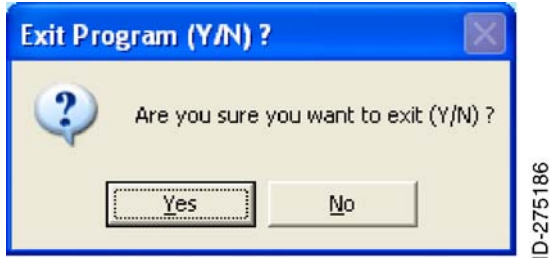

#### **Figure 41. (Sheet 1 of 1) Exit Program (Y/N)? Window (EXIT ADAHRS)**

- (17) Confirm by clicking the Yes button to exit the program.
- (18) Wait at least 60 seconds and restart the unit by removing power for approximately 5 seconds and then reapplying power.

#### **F. KSG 7200 Software Part Number Update**

- (1) Restart the KSG 7200 field maintenance program.
- (2) Select the appropriate COMM port on the laptop computer, click the Update Unit Part Number button in the Start Maintenance window. Refer to [Figure 42](#page-36-0)

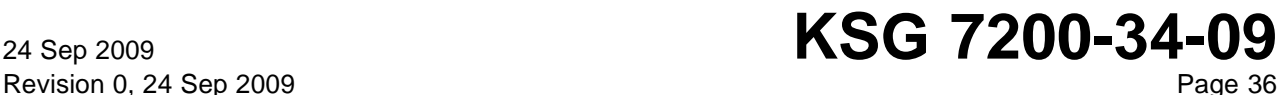

Revision 0, 24 Sep 2009

KSG 7200

<span id="page-36-0"></span>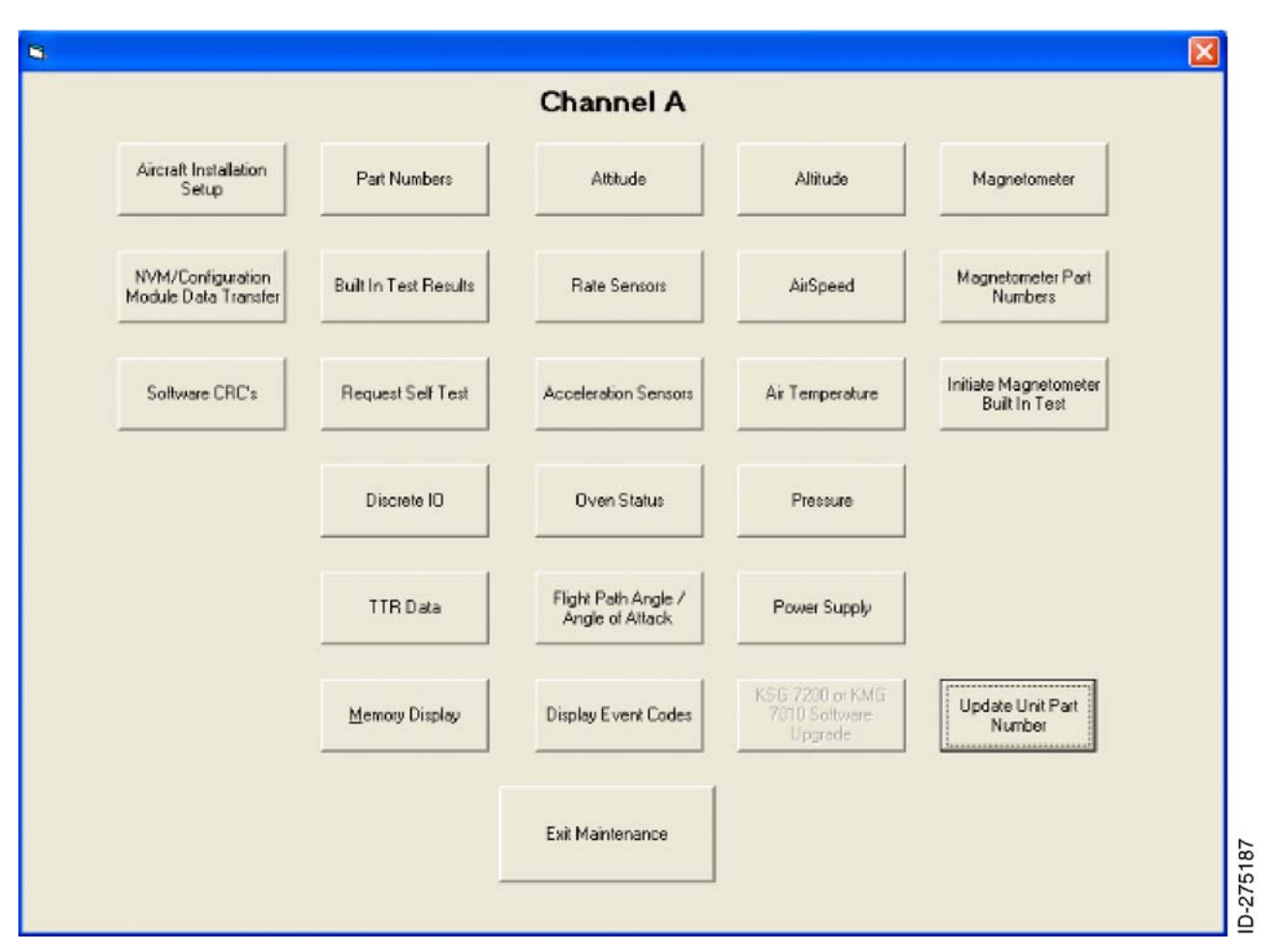

**Figure 42. (Sheet 1 of 1) Start Maintenance Window (Update Unit Part Number)**

(3) The Set Unit Part Numbers Screen window will appear. Refer to [Figure 43](#page-37-0).

24 Sep 2009<br>Revision 0, 24 Sep 2009<br>**KSG 7200-34-09**<br>Page 37

Revision 0, 24 Sep 2009

KSG 7200

<span id="page-37-0"></span>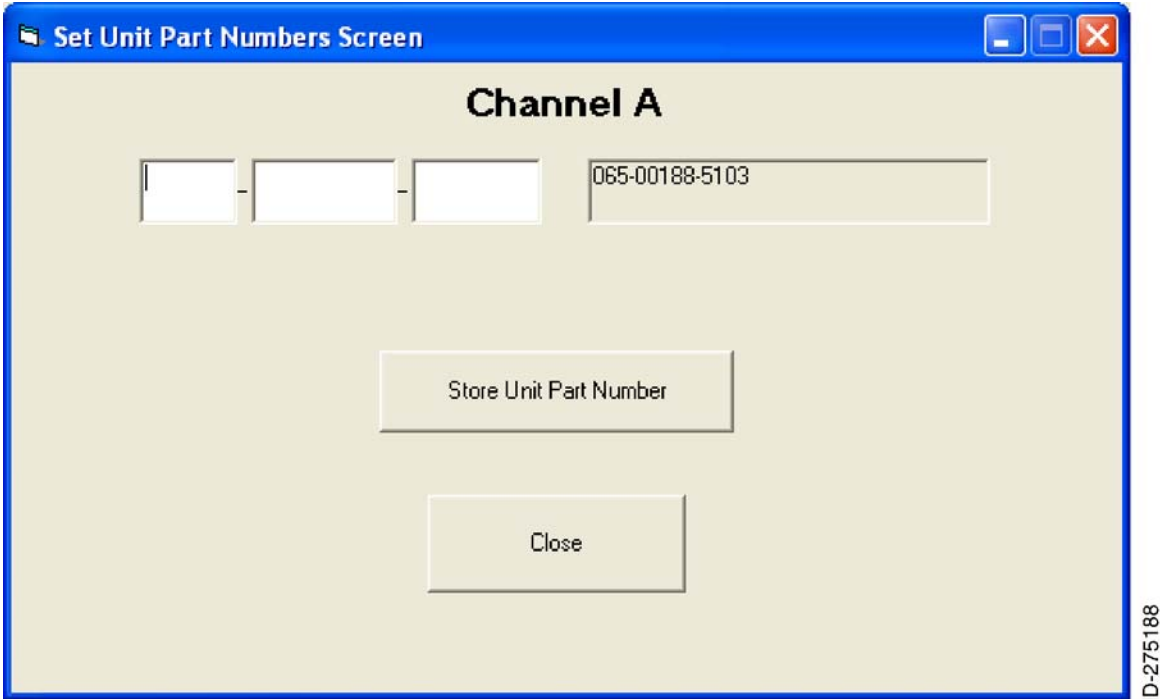

**Figure 43. (Sheet 1 of 1) Set Unit Part Numbers Screen Window**

(4) Enter PN 065-00188-5103. Refer to Figure 44.

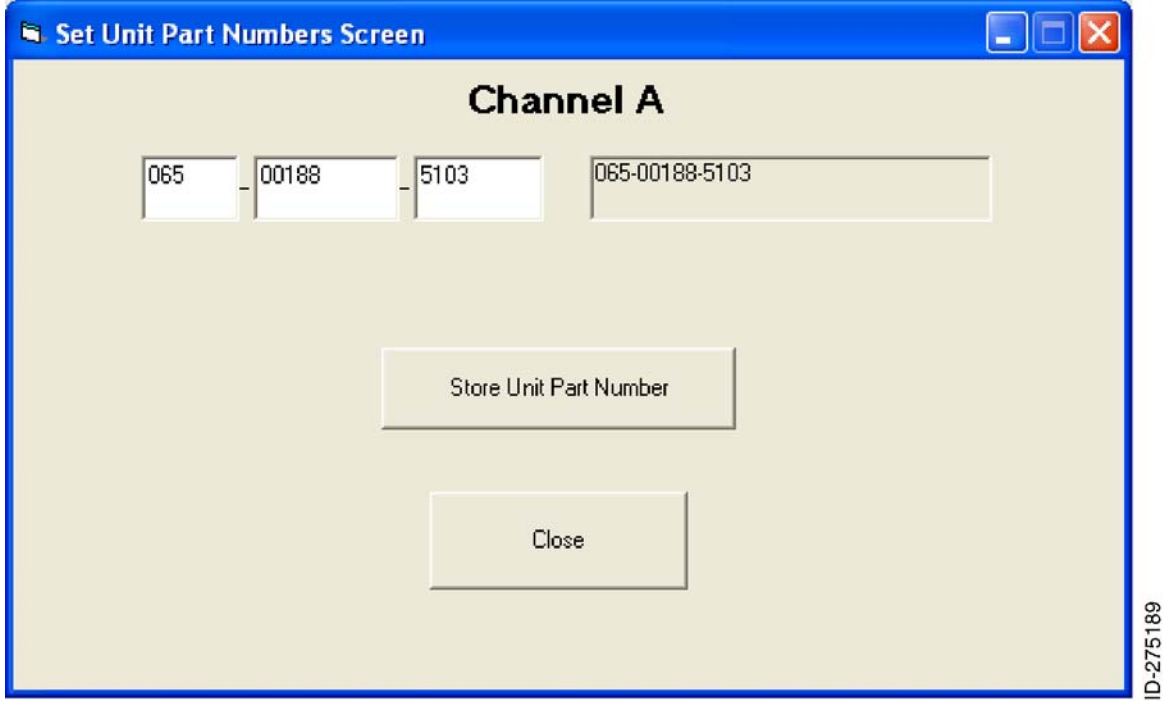

**Figure 44. (Sheet 1 of 1) Set Unit Part Numbers Screen (PN 065-00188-5103) Window**

Revision 0, 24 Sep 2009

# 24 Sep 2009<br>Revision 0, 24 Sep 2009<br>**Revision 0, 24 Sep 2009**

KSG 7200

<span id="page-38-0"></span>(5) Click the Store Unit Part Number button. The Message window shown in Figure 45 will be displayed if the unit part number has been stored successfully.

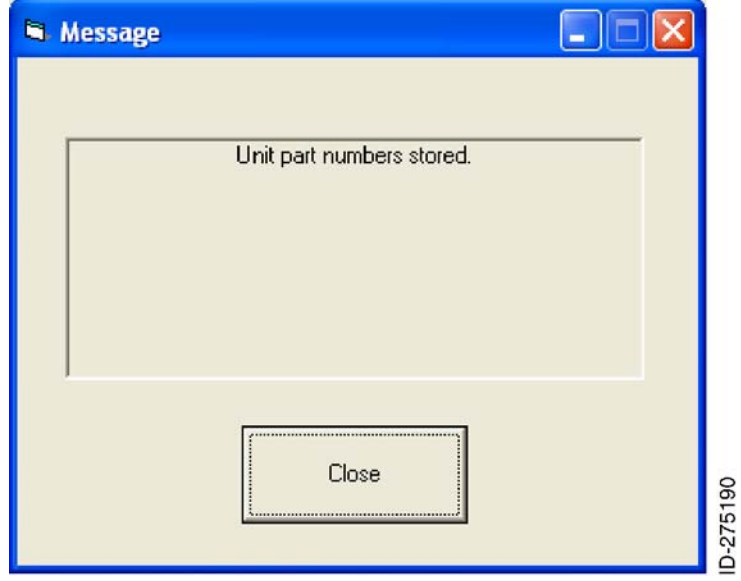

### **Figure 45. (Sheet 1 of 1) Message Window (Store Unit Part Number)**

(6) Click the Close button on the Message window and again on the Set Unit Part Numbers Screen to return to the Channel A (or B) Maintenance Selection window.

### **G. KSG 7200 Built In Test Results, Part Numbers Verification and Cyclic Redundancy Check (CRC) Verification**

- (1) Click the Built In Test Results button to show the Built In Test Results Screen window. All items shall indicate Passed. Refer to [Figure 46](#page-39-0).
	- NOTE: It is normal for the ROM Cross Side Channel ID Test and the Interprocessor Bus Not Operational fields to indicate Failed if the other channel of the KSG 7200 is not powered.

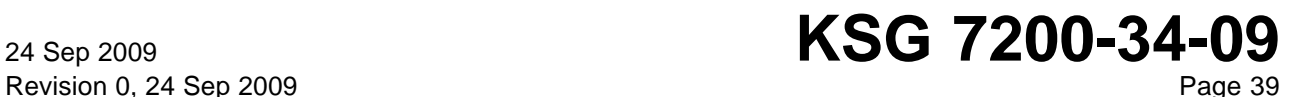

Revision 0, 24 Sep 2009

KSG 7200

<span id="page-39-0"></span>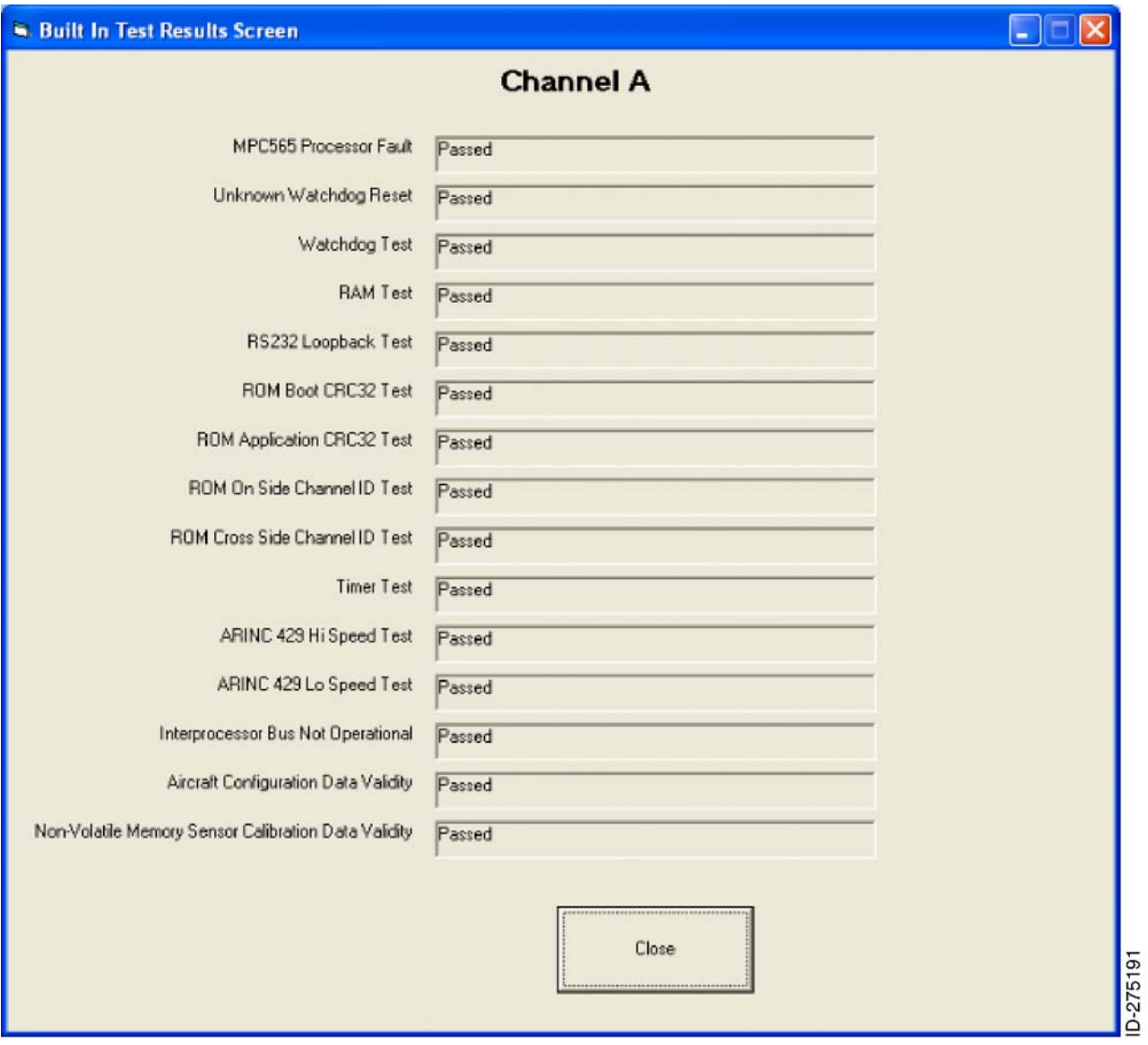

### **Figure 46. (Sheet 1 of 1) Built In Test Results Screen Window (Close)**

(2) Click the Close button to return to the Channel A (or B) Maintenance Selection window. Refer to [Figure 47.](#page-40-0)

Revision 0, 24 Sep 2009

24 Sep 2009<br>Revision 0, 24 Sep 2009<br>**KSG 7200-34-09**<br>Page 40

KSG 7200

<span id="page-40-0"></span>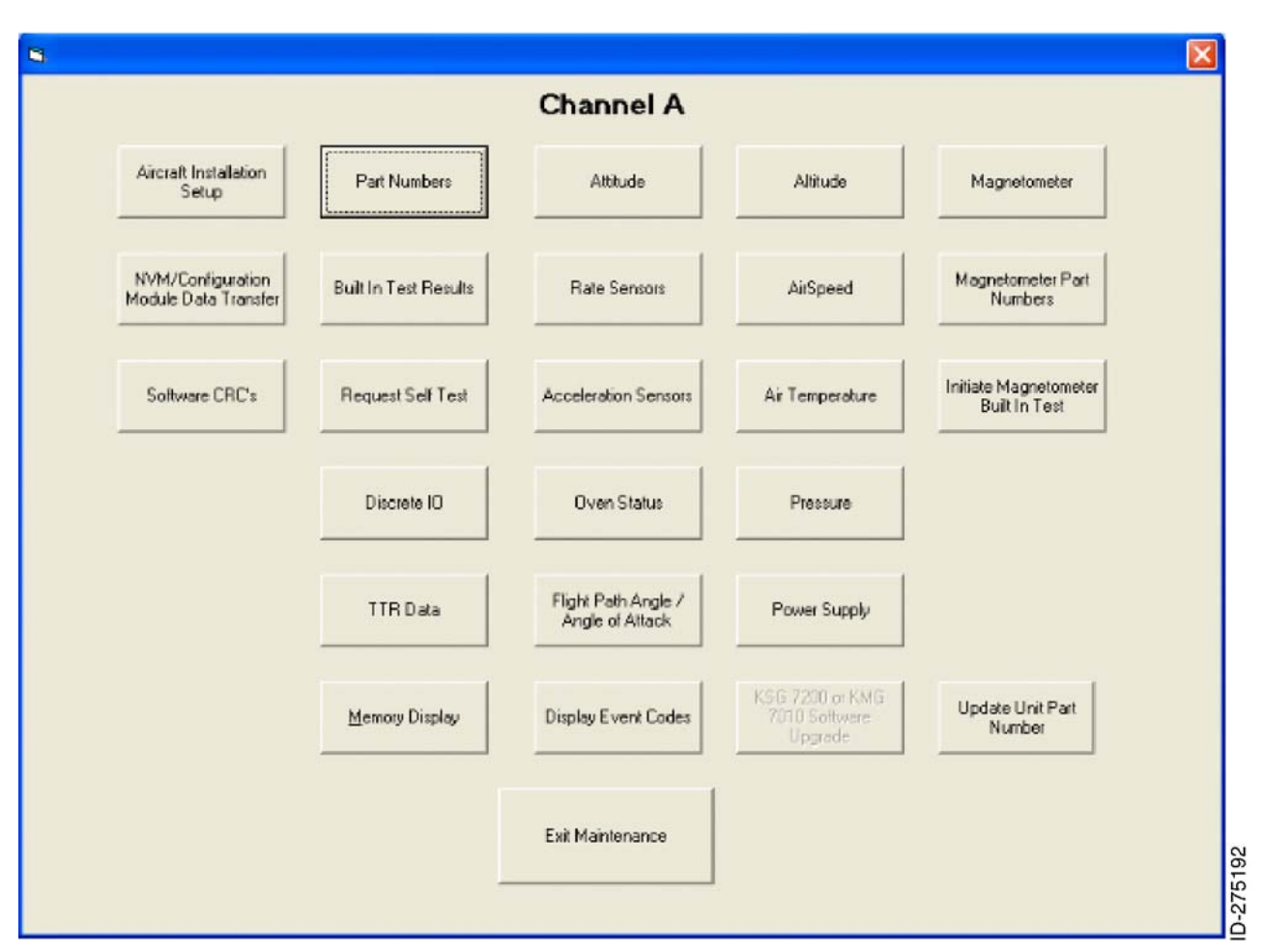

#### **Figure 47. (Sheet 1 of 1) Channel A (or B) Maintenance Selection Window (Part Numbers)**

- (3) Click on the Part Numbers button.
- (4) Verify the following values are displayed on the Part Numbers Screen window.
	- (a) Refer to [Figure 48](#page-42-0) to identify Pilatus (60/75 mGauss settings).
	- (b) Refer to [Figure 49](#page-43-0) to identify Twin Otter Certification File 1a.
	- (c) Refer to [Figure 50](#page-44-0) to identify Twin Otter Certification File 2a.
	- (d) Refer to [Figure 51](#page-45-0) to identify Twin Otter Certification File 3a.
		- ADAHRS Channel = Channel A (or B as appropriate)
		- Unit Part Number = 065-00188-5103
		- Unit Serial Number = as appropriate
		- Boot Software Part Number = 722-20076-0000
		- Application Software Part Number = 722-29007-0000
		- Maintenance Software Part Number = 722-29008-0000
		- PLD Revision Number =  $0$
		- Current Date and Time = as appropriate (if receiving valid data from GPS)
		- Certification File  $ID =$

Revision 0, 24 Sep 2009

# 24 Sep 2009<br>Revision 0, 24 Sep 2009<br>**Revision 0, 24 Sep 2009**

Publication Number D200906000077

KSG 7200

- 577 for Pilatus Certification File KSG\_CERT\_F577R4.cmf
- 1275 for Twin Otter Certification File KSG\_CERT\_F1275R4.cmf
- 1276 for Twin Otter Certification File KSG\_CERT\_F1276R4.cmf
- 1277 for Twin Otter Certification File KSG\_CERT\_F1277R4.cmf.
- Certification Version File Number = 4.

Revision 0, 24 Sep 2009

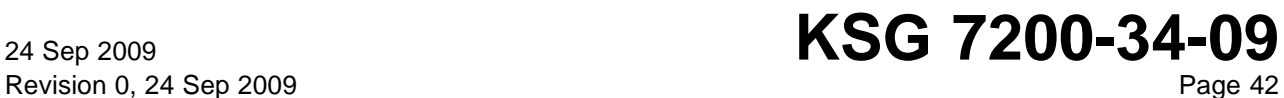

KSG 7200

<span id="page-42-0"></span>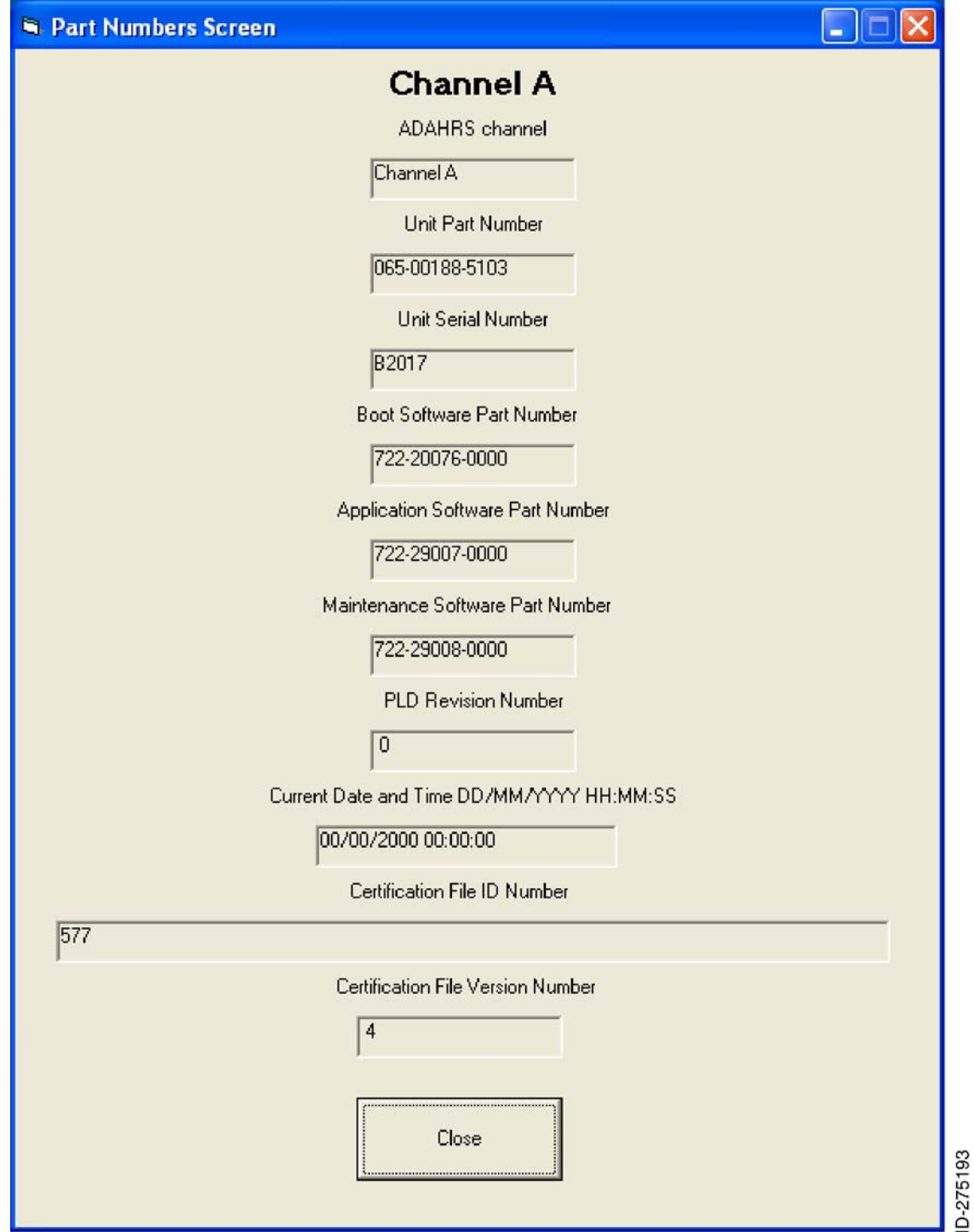

**Figure 48. (Sheet 1 of 1) Part Number Screen Window for Pilatus Certification File KSG\_CERT\_F577R4.cmf (60/75 mGauss settings)**

Revision 0, 24 Sep 2009

# 24 Sep 2009<br>Revision 0, 24 Sep 2009<br>**KSG 7200-34-09**<br>Page 43

KSG 7200

<span id="page-43-0"></span>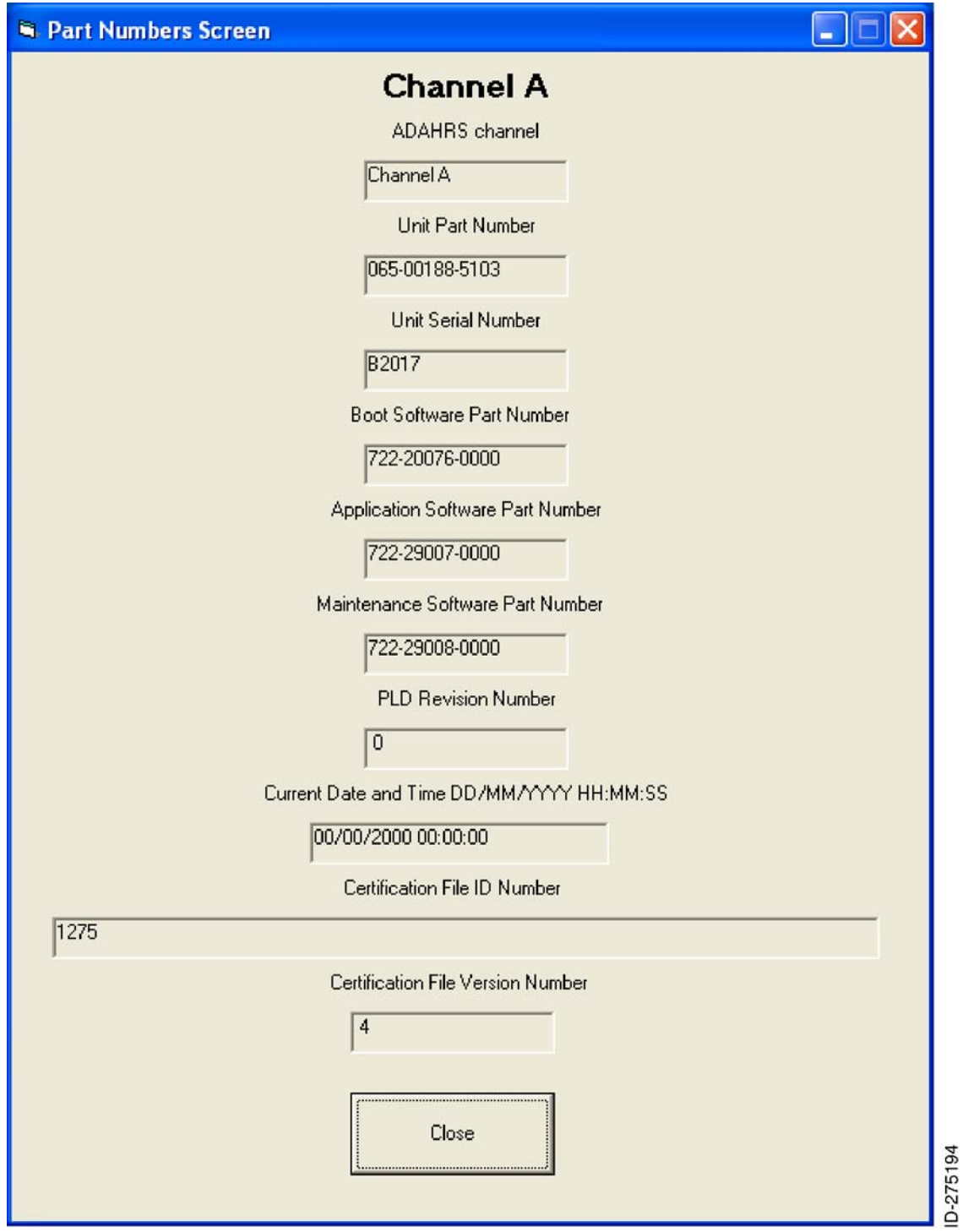

**Figure 49. (Sheet 1 of 1) Part Number Screen Window for Twin Otter Certification File KSG\_CERT\_F1275R4.cmf (Certification File 1a)**

Revision 0, 24 Sep 2009

24 Sep 2009<br>Revision 0, 24 Sep 2009<br>**KSG 7200-34-09**<br>Page 44

Publication Number D200906000077

KSG 7200

<span id="page-44-0"></span>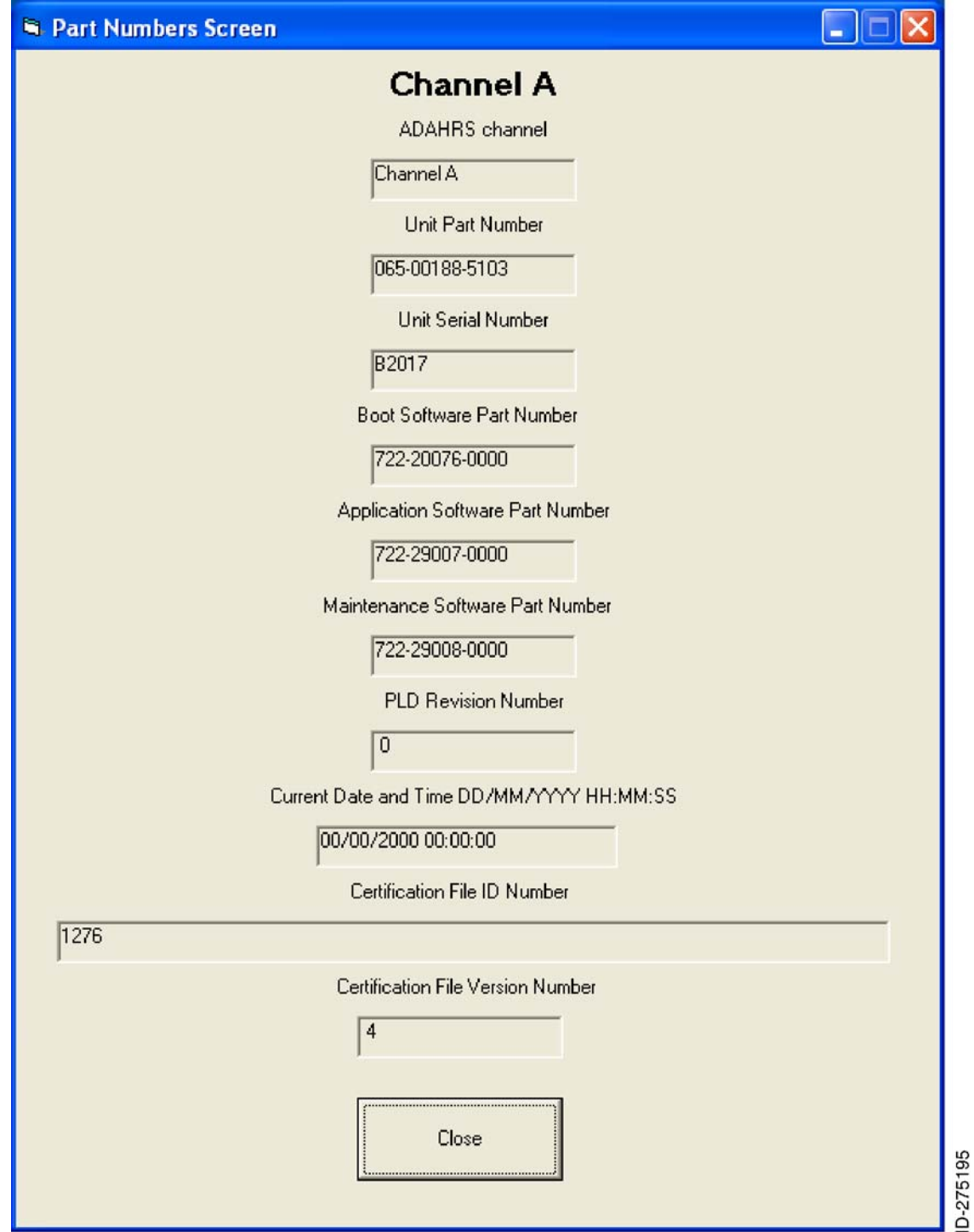

**Figure 50. (Sheet 1 of 1) Part Number Screen Window for Twin Otter Certification File KSG\_CERT\_F1276R4.cmf (Certification File 2a)**

Revision 0, 24 Sep 2009

# 24 Sep 2009<br>Revision 0, 24 Sep 2009<br>**KSG 7200-34-09**<br>Page 45

Publication Number D200906000077

KSG 7200

<span id="page-45-0"></span>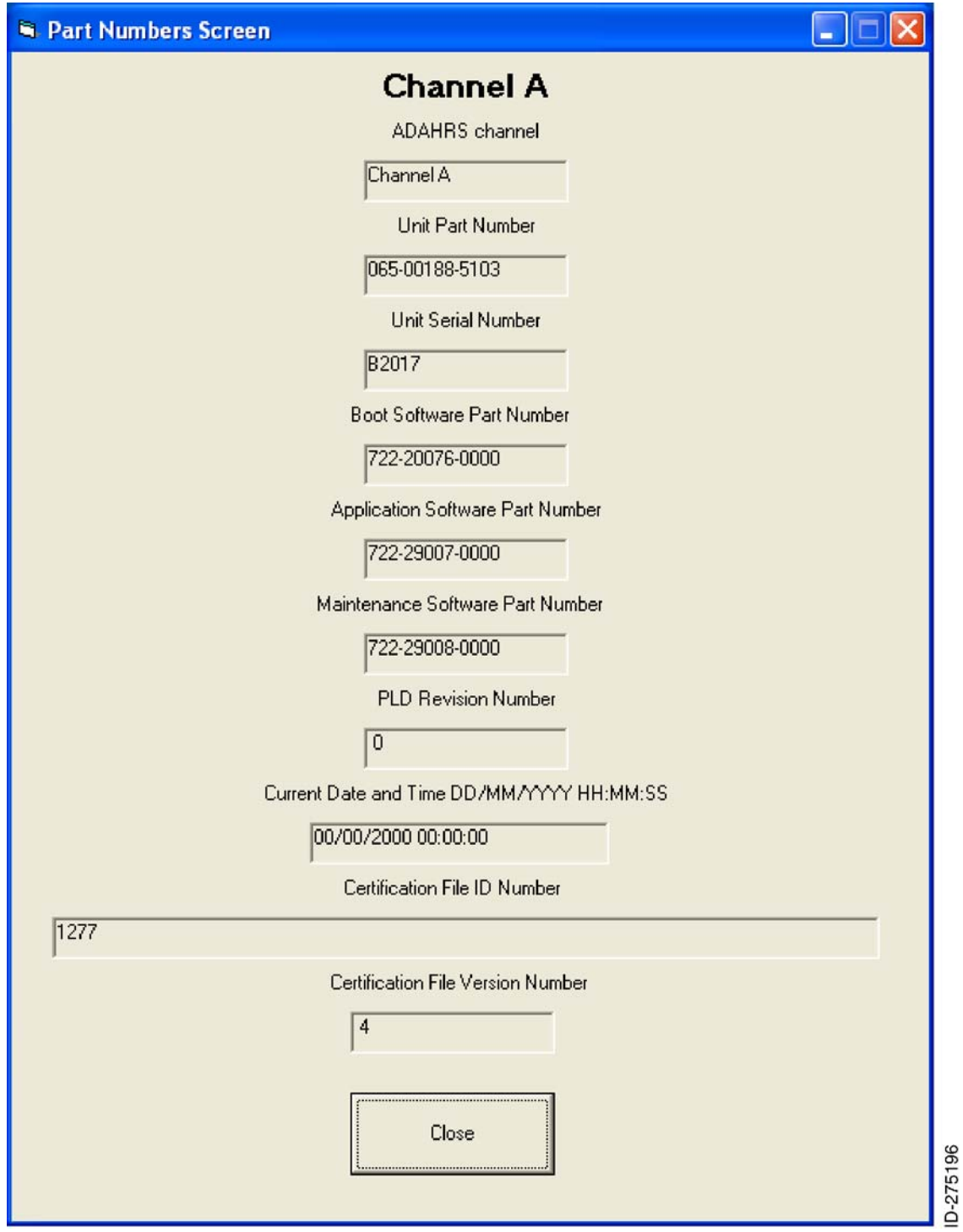

**Figure 51. (Sheet 1 of 1) Part Number Screen Window for Twin Otter Certification File KSG\_CERT\_F1277R4.cmf (Certification File 3a)**

Revision 0, 24 Sep 2009

24 Sep 2009<br>Revision 0, 24 Sep 2009<br>**Revision 0, 24 Sep 2009** 

Publication Number D200906000077

KSG 7200

(5) Click the Close button to return to the Channel A (or B) Maintenance Selection window. Refer to Figure 52.

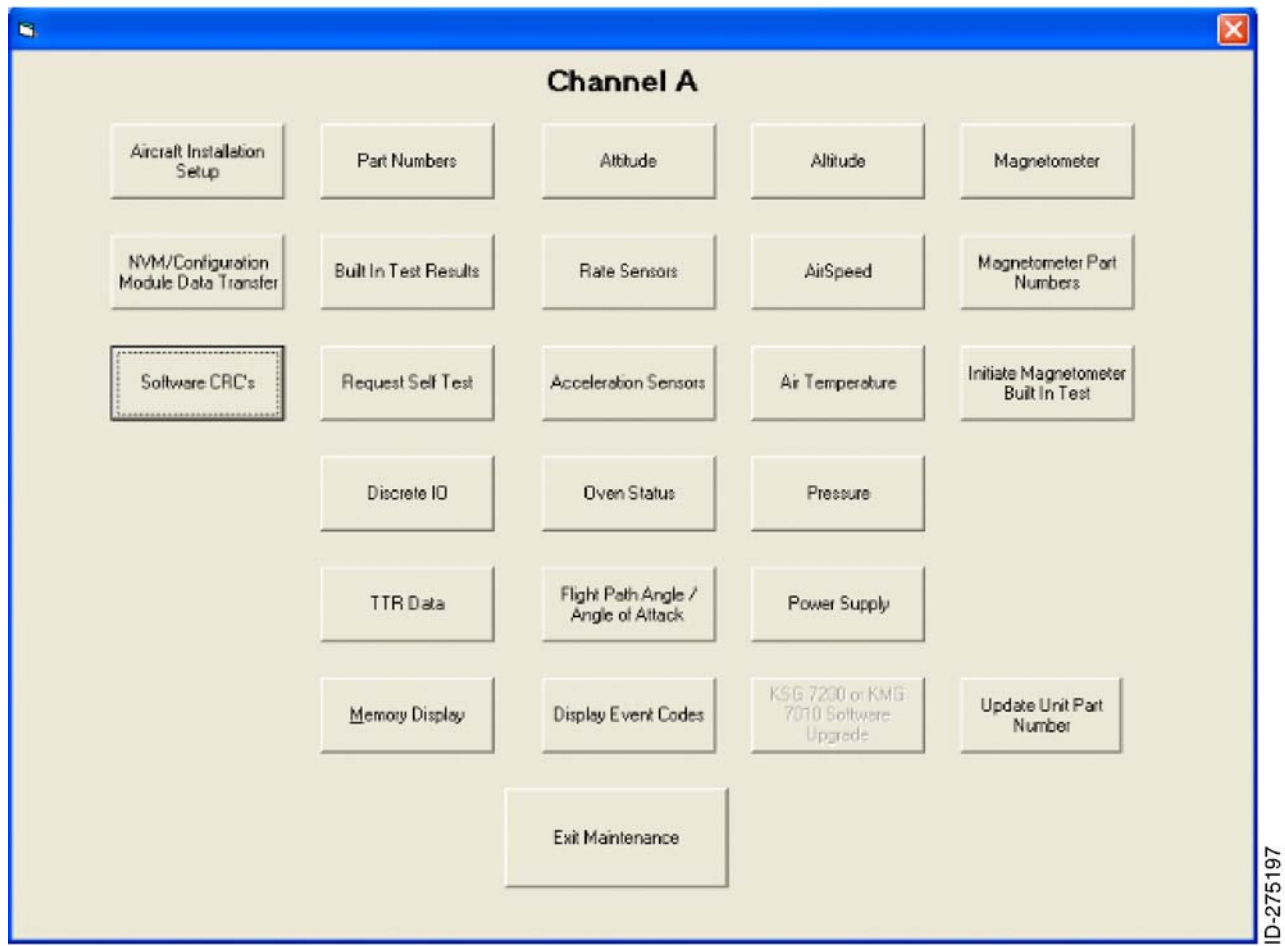

### **Figure 52. (Sheet 1 of 1) Channel A (or B) Maintenance Selection Window (Software CRC's)**

- (6) Click on the Software CRC's button.
- (7) Verify the following values are displayed on the Software CRC checksums window. Refer to [Figure 53](#page-47-0):
	- $\bullet$  Boot CRC = 0781EA62
	- Application CRC = 84AF0B65
	- Maintenance CRC = C537420A.

Revision 0, 24 Sep 2009

# 24 Sep 2009<br>Revision 0, 24 Sep 2009<br>**KSG 7200-34-09**<br>Page 47

KSG 7200

<span id="page-47-0"></span>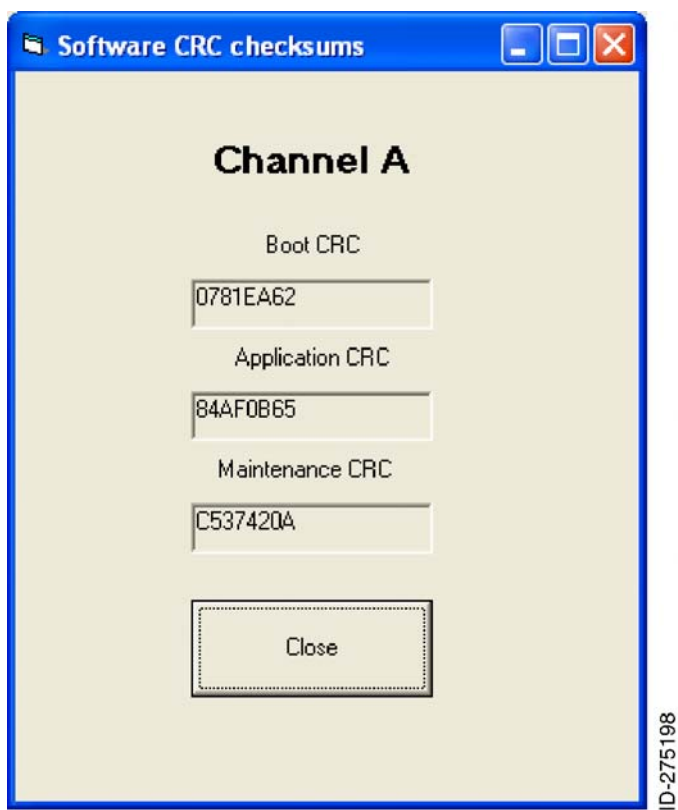

#### **Figure 53. (Sheet 1 of 1) Software CRC Checksums Window**

- (8) Click the Close button to return to the Channel A (or B) Maintenance Selection window.
- (9) Click the Exit Maintenance button to return to the KSG 7200 Maintenance Program window.
- (10) Click the Close button to exit the KSG 7200 Maintenance Program.

#### **H. Update ADAHRS Channel B**

(1) Complete the instructions in [Paragraph 3.B.](#page-9-0) thru [Paragraph 3.G.](#page-38-0) for the ADAHRS Channel B.

#### **I. Identification Procedure**

- (1) Gain access to the ADAHRS unit as described in the applicable aircraft maintenance manual identified in [Paragraph 1.K.](#page-5-0)
- (2) Attach a new software modification tag, PN 057-05287-0301, in place of the old tag to indicate the change to unit SW.v 03/01. The software modification tag is located on the upper right corner of the ADAHRS front (connector) plate.
- (3) Replace the serial number tags.
	- (a) Replace the main serial number tag with a new main serial number tag, PN 057-06060-1003. The main serial number tag is located in the lower right corner of the ADAHRS front (connector) plate.

Revision 0, 24 Sep 2009

# 24 Sep 2009<br>Revision 0, 24 Sep 2009<br>**Revision 0, 24 Sep 2009**

KSG 7200

- (b) Replace the duplicate serial number tag with a new duplicate serial number tag, PN 057-06060-1002. The duplicate serial number tag is located on the front edge of the ADAHRS base plate.
- (c) Destroy the two serial tags removed from the KSG 7200 in [Paragraph 3.I.\(3\)\(a\)](#page-47-0) and Paragraph 3.I.(3)(b). The tags should be destroyed to the point where they can no longer be attached or reused in any way.

### **J. Testing**

(1) Perform a functional test of the KSG 7200 ADAHRS unit as described in the applicable aircraft maintenance manual identified in [Paragraph 1.K.](#page-5-0)

Revision 0, 24 Sep 2009

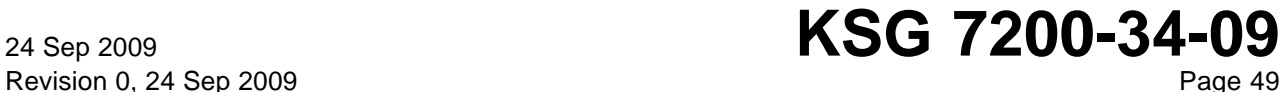